## **hp** photosmart 7350

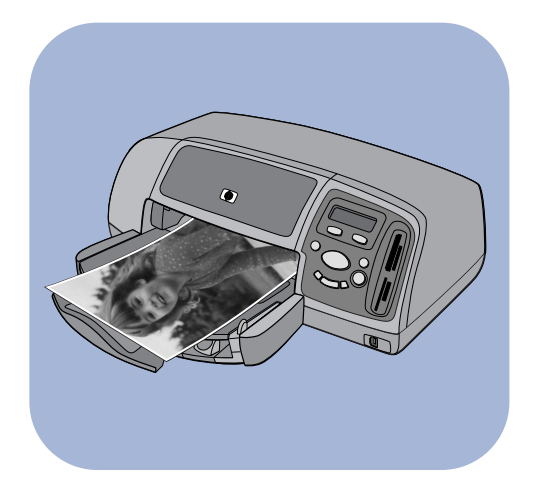

# **guide des fonctions de base**

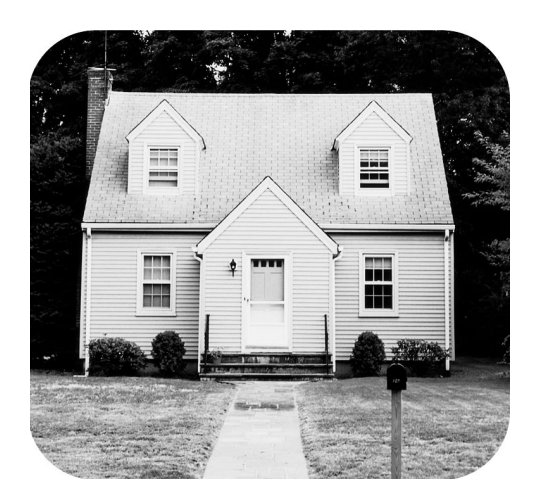

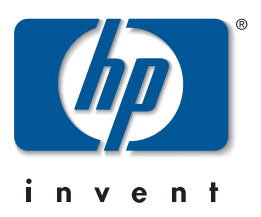

## **table des matières**

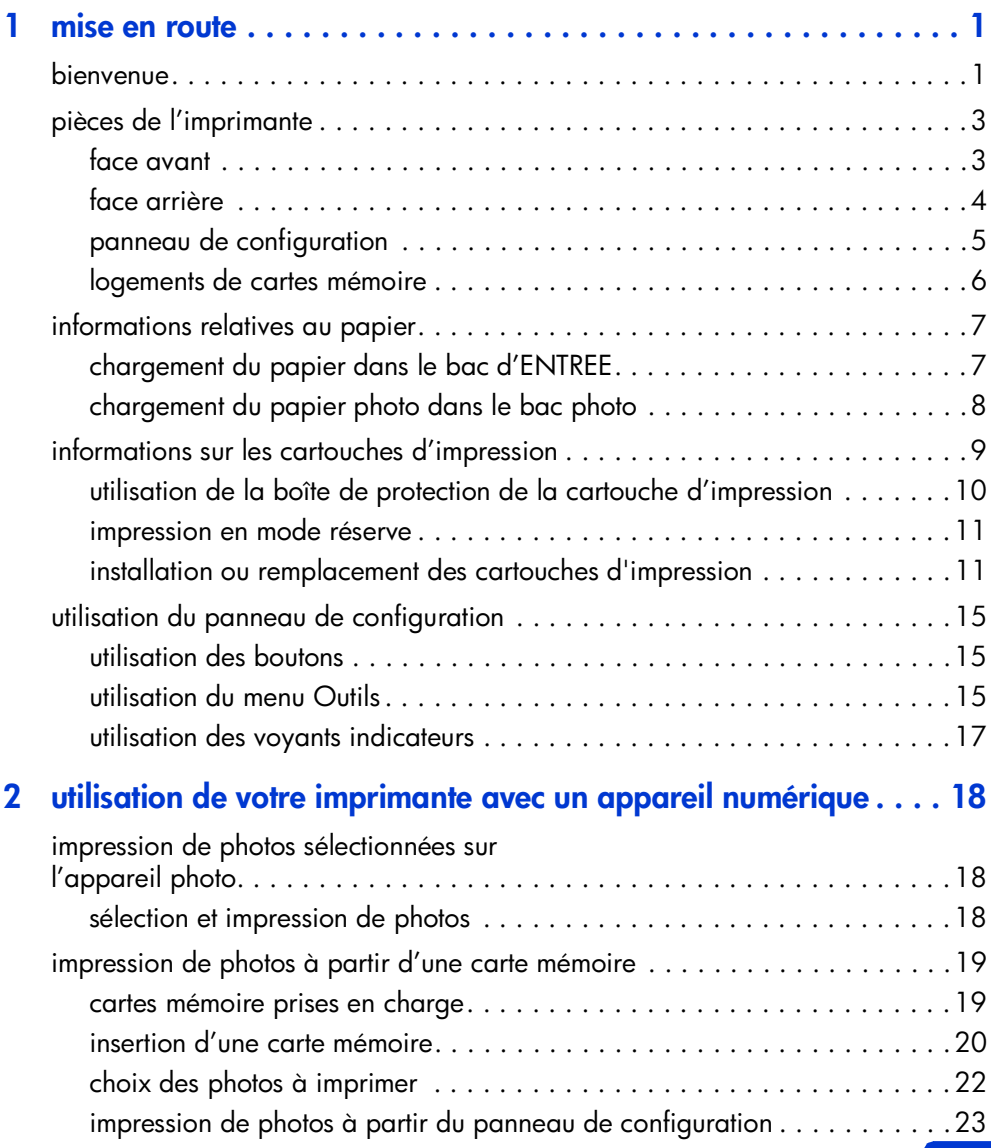

### **table des matières**

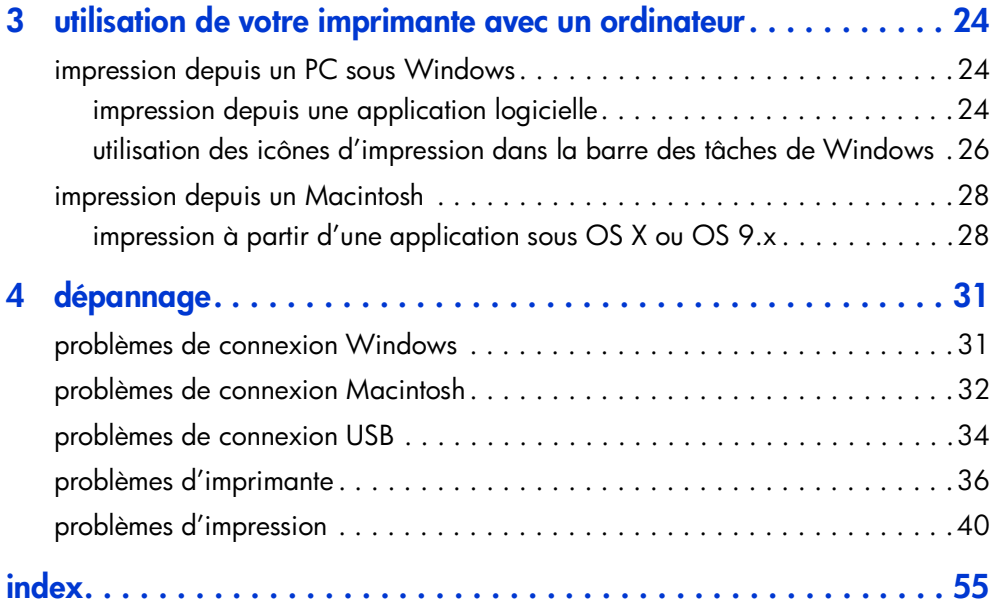

## <span id="page-3-0"></span>**mise en route**

## <span id="page-3-1"></span>**bienvenue**

<span id="page-3-4"></span>Merci d'avoir choisi une imprimante hp photosmart ! Elle est accompagnée de la documentation suivante, qui vous aidera à vous familiariser avec son utilisation et à en profiter au maximum :

<span id="page-3-2"></span>**1**

**1**

- **Guide d'installation** Ce poster contient des instructions simples et rapides destinées à vous aider à configurer l'imprimante et à installer le logiciel d'impression.
- **Guide des fonctions de base** Cette brochure comprend un guide de référence rapide qui vous aidera à vous familiariser avec votre nouvelle imprimante. Elle décrit l'utilisation des fonctions de base de l'imprimante et contient des informations de dépannage relatives au matériel.
- <span id="page-3-3"></span>• **Configuration du logiciel et assistance produit** — Cette brochure indique comment installer et configurer le logiciel fourni avec l'imprimante. Elle contient des informations de dépannage relatives au logiciel, indique également comment obtenir de l'assistance auprès de **www.hp.com** et comment contacter les services et assistance hp.
- **Aide en ligne de l'imprimante hp photosmart** Cette aide en ligne décrit comment utiliser les fonctions les plus avancées de votre nouvelle imprimante. Elle regroupe également des informations sur l'entretien et la maintenance de l'imprimante, ainsi qu'une section sur la résolution des problèmes plus complexes et sur les messages d'erreur.

Après avoir installé le logiciel hp photosmart sur votre ordinateur, vous pourrez afficher et imprimer l'aide en ligne de l'imprimante hp photosmart.

<span id="page-4-0"></span>**affichage de l'aide en ligne de l'imprimante hp photosmart**

- **Windows** : dans le menu **Démarrer**, sélectionnez **Programmes**, **Hewlett-Packard**, **Imprimante photosmart 130, 230, 7150, 7345, 7350, 7550**, **Directeur photo et imagerie hp**. Une fois dans **Directeur photo et imagerie hp**, cliquez sur **Aide**.
- **Macintosh :** insérez le CD hp photosmart. Dans le dossier **Users**, sélectionnez votre **langue**, puis cliquez sur le fichier **photosmart 7350.html**.

### <span id="page-4-1"></span>**impression de l'aide en ligne de l'imprimante hp photosmart**

- **Windows** : cliquez sur **Imprimer** dans la barre de navigation supérieure de la fenêtre Aide en ligne de l'imprimante hp photosmart.
- **Macintosh** : Dans le menu **Fichier**, sélectionnez **Imprimer** ou cliquez sur **Imprimer** dans la barre de navigation située dans la partie supérieure du navigateur.

## <span id="page-5-0"></span>**pièces de l'imprimante**

### <span id="page-5-1"></span>**face avant**

<span id="page-5-6"></span>**Capot supérieur** Ouvrez le capot pour Pour imprimer une remplacer les cartouches d'impression

#### **Bac de SORTIE**

Ce bac amovible recueille vos photos ou vos documents imprimés

#### <span id="page-5-4"></span>**Bac photo**

Placez-y le papier photo  $10 \times 15$  cm destiné aux impressions

#### <span id="page-5-7"></span>**Guide de largeur du papier**

Réglez le guide contre le bord des feuilles dans le bac d'ENTREE

### <span id="page-5-2"></span>**Bac d'ENTREE**

Placez-y les feuilles ou les enveloppes à imprimer

### **Extension du bac de SORTIE**

Tirez délicatement cette extension lorsque vous imprimez un grand nombre de pages pour empêcher le papier de tomber sur le sol

**Panneau de configuration** Reportez-vous au **panneau de [configuration](#page-7-0)** en [page 5](#page-7-0)

#### **Logements de cartes mémoire**

Reportez-vous aux **[logements de cartes](#page-8-0)  mémoire** [en page 6](#page-8-0)

> <span id="page-5-5"></span>**Port appareil photo Capot du bac photo** Ouvrez le capot pour accéder au bac photo

<span id="page-5-10"></span>Utilisez ce port pour connecter un appareil photo numérique hp à impression directe à votre imprimante

#### <span id="page-5-9"></span>**Levier du bac photo**

Utilisez ce levier pour enclencher ou retirer le bac photo

### <span id="page-5-8"></span>**Guide de longueur du papier**

Réglez le guide contre le bord des feuilles dans le bac d'ENTREE

<span id="page-5-3"></span>

**Fente à enveloppes**

enveloppe, placezla dans la fente prévue à cet effet

### <span id="page-6-0"></span>**face arrière**

<span id="page-6-3"></span><span id="page-6-2"></span><span id="page-6-1"></span>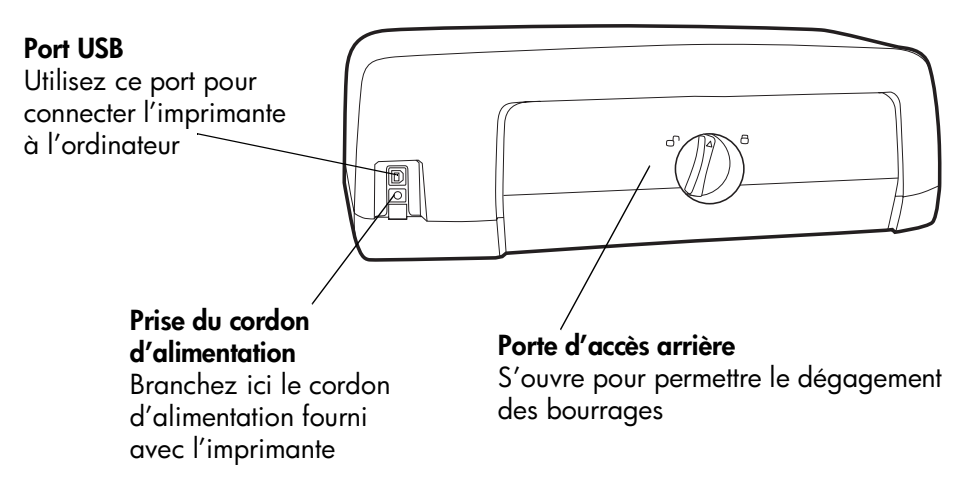

### <span id="page-7-0"></span>**panneau de configuration**

### <span id="page-7-2"></span>**COPIES**

Sert à sélectionner le nombre de copies à imprimer

#### <span id="page-7-8"></span>**CHOISIR LES PHOTOS**

Permet de sélectionner les photos à imprimer

### **ALIMENTATION**

Met l'imprimante sous et hors tension

### **ANNULER/NON**

Utilisez ce bouton pour annuler un paramètre ou interrompre une impression ou un enregistrement, pour répondre non à une question de l'écran LCD ou pour quitter/ un menu

### <span id="page-7-6"></span>**OUTILS**

Permet d'effectuer diverses tâches de gestion de l'imprimante

### **Ecran LCD**

OPIES

CHOISIR LES PHOTOS

**OUTILS** 

↸

Affiche des informations sur l'état de l'imprimante

FORMAT DE

**LA PHOTO** 

OK<br>OUI

**ENREGISTRÉR** 

**NULER** 

**NON** 

<span id="page-7-1"></span>ALIMENTATION

<span id="page-7-5"></span>**OK/OUI**

Utilisez ce bouton pour sélectionner des photos, répondre oui à une question de l'écran LCD ou sélectionner des options de menu

### <span id="page-7-4"></span>**IMPRIMER**

Imprime les photos sélectionnées sur une carte mémoire

### <span id="page-7-7"></span>**FORMAT DE LA PHOTO**

Permet de sélectionner le format de la photo

### <span id="page-7-3"></span>**ENREGISTRER**

Permet d'enregistrer des photos à partir d'une carte mémoire ou d'imprimer des photos sélectionnées dans l'appareil photo **Témoin de la carte mémoire (vert)** La carte mémoire est correctement installée **Eteint** Aucune carte mémoire n'est installée **Clignotant** Les informations sont transmises depuis la carte mémoire vers l'imprimante ou l'ordinateur ou vice-versa

### <span id="page-7-9"></span>**Voyant de l'imprimante Allumé (vert)**

L'imprimante est sous tension **Eteint** L'imprimante est hors tension **Clignotant (vert)** L'imprimante est occupée **Clignotant (ambre)** Une intervention est

nécessaire

### <span id="page-8-0"></span>**logements de cartes mémoire**

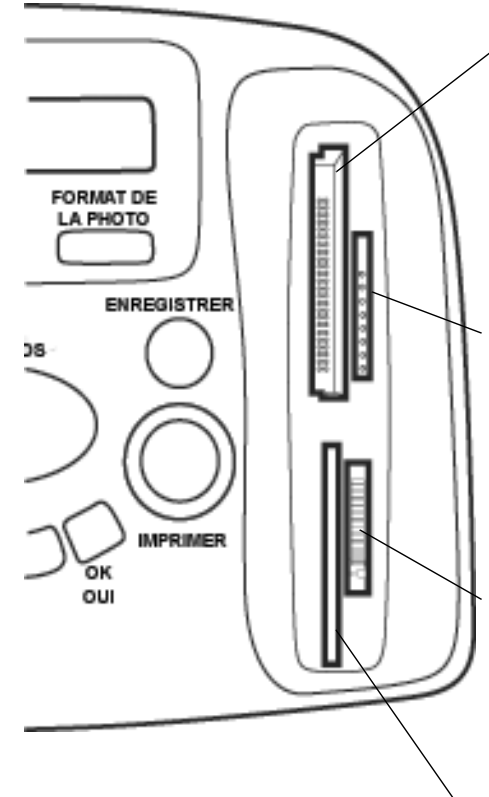

### **CompactFlash/ Logement de la carte mémoire IBM Microdrive**

Insérez une carte mémoire CompactFlash ou Microdrive dans ce logement pour imprimer ou pour enregistrer

#### <span id="page-8-2"></span>**Logement pour carte mémoire MultiMedia ou Secure Digital**

Insérez une carte mémoire MultiMedia ou Secure Digital dans ce logement pour imprimer ou pour enregistrer

#### <span id="page-8-1"></span>**Logement pour carte mémoire Memory Stick** Insérez une carte mémoire Memory Stick dans ce logement pour imprimer ou pour enregistrer

### <span id="page-8-3"></span>**Logement pour carte mémoire SmartMedia**

Insérez une carte mémoire SmartMedia dans ce logement pour imprimer ou pour enregistrer

## <span id="page-9-2"></span><span id="page-9-0"></span>**informations relatives au papier**

Vous pouvez charger une grande variété de types et de formats de papier destinés à l'impression, des planches contact au papier photo en passant par les enveloppes et les transparents. Pour obtenir d'excellents résultats, nous vous conseillons d'utiliser du papier hp destiné à l'impression jet d'encre.

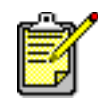

Si vous utilisez du papier jet d'encre hp, n'oubliez pas d'indiquer le type de papier dans la boîte de dialogue Propriétés de l'imprimante (Windows) ou Imprimer (Macintosh).

- Utilisez le bac d'ENTREE pour tous les types et tous les formats de papier pris en charge
- Utilisez le bac photo pour imprimer sur du papier photo (10 x 15 cm)
- Utilisez la fente dédiée aux enveloppes et située sur le bac de SORTIE pour imprimer sur une enveloppe

Pour de plus amples informations sur les types et les formats de papier pris en charge, reportez-vous à l'aide en ligne de l'imprimante hp photosmart.

**1** Soulevez le bac de SORTIE.

<span id="page-9-1"></span>**chargement du papier dans le bac d'ENTREE**

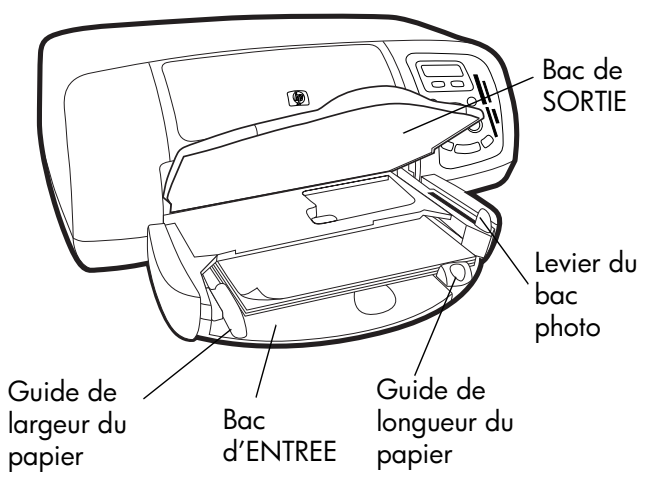

**2** Tirez le guide de longueur du papier situé sur le bac d'ENTREE, puis faites glisser le guide de largeur vers la gauche en le tirant au maximum.

**mise en route : informations relatives au papier 7**

- **3** Placez une pile de papier dans le bac d'ENTREE.
	- Chargez le papier **face à imprimer vers le bas**. L'imprimante entraîne le papier à l'intérieur, le retourne et l'imprime, avant de faire sortir le document dans le bac de SORTIE, la face imprimée vers le haut.
	- Veillez à toujours charger le papier en orientation portrait, le bord le plus court dirigé vers vous.
	- Attention à ne pas charger trop ou trop peu de papier. Pour de plus amples informations sur les types de papier, reportez-vous à la section Caractéristiques de l'aide en ligne de l'imprimante hp photosmart. Il peut être difficile pour l'imprimante de saisir une feuille de papier lorsque le bac d'ENTREE n'en contient qu'une ou deux. A l'inverse, la pile de feuilles ne doit pas dépasser la hauteur du guide de longueur.
	- N'utilisez qu'un seul type et format de papier en même temps. Ne mélangez pas les types et les formats de papier dans le bac d'ENTREE.
- **4** Tirez vers vous au maximum le levier du bac photo. Vous dégagez ainsi le bac photo.
- **5** Réglez les guides de largeur et de longueur contre le bord du papier, sans faire plier ce dernier. Le papier s'engagera ainsi bien droit dans l'imprimante.
- **6** Abaissez le bac de SORTIE.

Lorsque vous utilisez le bac photo, vous pouvez laisser du papier dans le bac d'ENTREE.

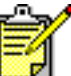

Lorsqu'il n'y a plus de papier dans le bac photo, l'impression continue sur le papier qui se trouve dans le bac d'ENTREE.

- **1** Tirez vers vous au maximum le levier du bac photo. Vous dégagez ainsi le bac photo.
- **2** Soulevez le capot du bac photo.
- **3** Chargez le papier dans le bac photo **face à imprimer vers le bas**. Si vous utilisez du papier à onglet, orientez-le de manière à ce que l'onglet entre en dernier dans l'imprimante. L'imprimante entraîne le papier à l'intérieur, le retourne, l'imprime et fait ressortir le document dans le bac de SORTIE, face imprimée vers le haut.
	- Le bac photo accepte jusqu'à 20 feuilles.

### **mise en route : informations relatives au papier 8**

<span id="page-10-0"></span>**chargement du papier photo dans le bac photo**

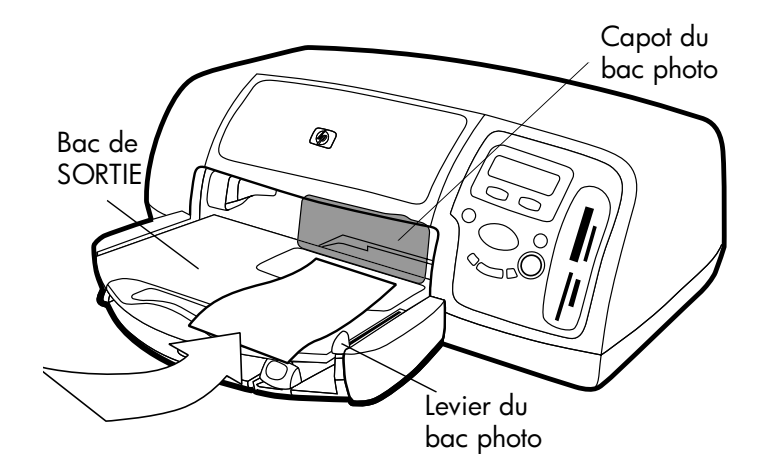

- **4** Abaissez le capot du bac photo.
- **5** Poussez le levier du bac photo en l'éloignant de vous (et en le rapprochant de l'intérieur de l'imprimante) jusqu'à ce qu'il bute contre le bord du papier. Vous engagez ainsi le bac photo.

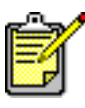

Lorsque vous avez fini d'utiliser le bac photo, tirezle vers vous au maximum. Vous dégagez ainsi le bac photo et l'imprimante utilise le papier qui se trouve dans le bac d'ENTREE.

Reportez-vous à l'aide en ligne de l'imprimante hp photosmart pour de plus amples informations sur :

- le chargement d'une enveloppe
- le chargement d'une pile d'enveloppes
- le chargement de planches contact et autres supports d'impression de petit format
- le chargement de transparents

## <span id="page-11-0"></span>**informations sur les cartouches d'impression**

Vous pouvez utiliser trois cartouches d'impression différentes avec votre imprimante :

Les deux cartouches fournies avec l'imprimante correspondent parfaitement à ce dont vous avez besoin pour imprimer de magnifiques photos :

- **HP n° 57 (C6657A)** cartouche d'impression trichromique
- **HP n° 58 (C6658A)** cartouche d'impression photo

Pour imprimer des documents ordinaires sans trop grever votre budget, vous pouvez acheter une cartouche d'encre noire que vous utiliserez à la place de la cartouche photo :

• **HP n°56 (C6656A)** — cartouche d'encre noire

Le berceau des cartouches d'impression, situé à l'intérieur de l'imprimante, comporte deux magasins destinés à recevoir les cartouches. Choisissez les cartouches en fonction de ce que vous imprimez.

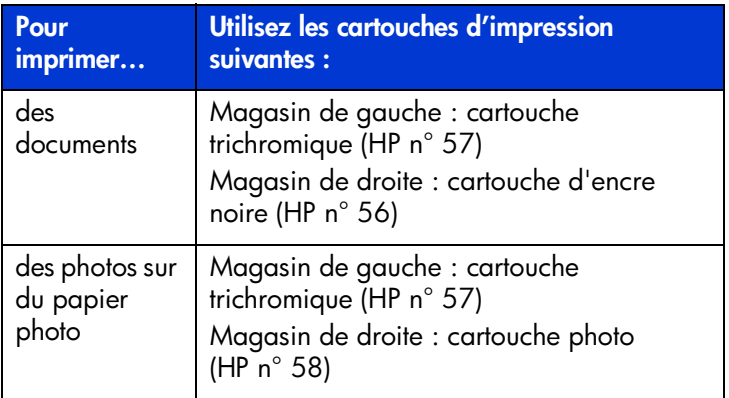

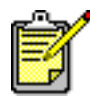

Vous pouvez laisser la cartouche d'encre noire dans le magasin de droite lorsque vous imprimez des photos. Mais pour une qualité d'image optimale, installez la cartouche photo.

<span id="page-12-0"></span>**utilisation de la boîte de protection de la cartouche d'impression**

Cette boîte de protection évite à la cartouche de sécher lorsque vous ne l'utilisez pas. Lorsque vous retirez une cartouche de l'imprimante, rangez-la dans la boîte de protection fournie avec l'imprimante.

- <span id="page-12-1"></span>• Pour introduire une cartouche dans la boîte de protection, faites-la glisser dans la boîte en la penchant légèrement et enclenchez-la fermement.
- Pour retirer la cartouche de la boîte de protection, appuyez vers le bas et vers l'arrière en vous positionnant sur le sommet de la boîte pour dégager la cartouche, puis faites glisser cette dernière hors de la boîte.

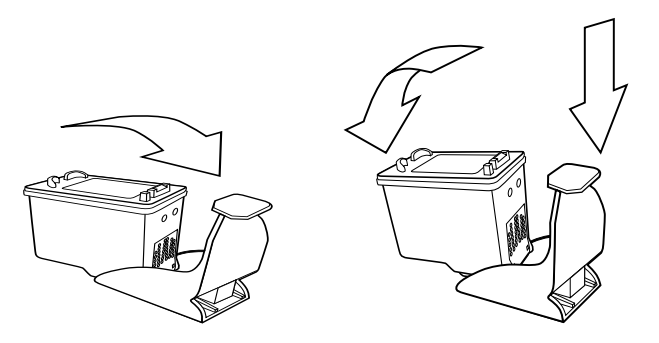

### <span id="page-13-2"></span><span id="page-13-0"></span>**impression en mode réserve**

Le mode réserve permet de poursuivre vos impressions lorsqu'une de vos cartouches tombe en panne, arrive à court d'encre ou est incompatible avec l'imprimante. Si un message d'erreur relatif à la cartouche s'affiche sur l'écran LCD de votre imprimante ou sur l'écran de votre ordinateur, retirez la cartouche et refermez le capot pour basculer en mode réserve. Un message vous rappellera que vous êtes en mode réserve.

L'impression en mode réserve ralentit l'imprimante et affecte la qualité de l'impression.

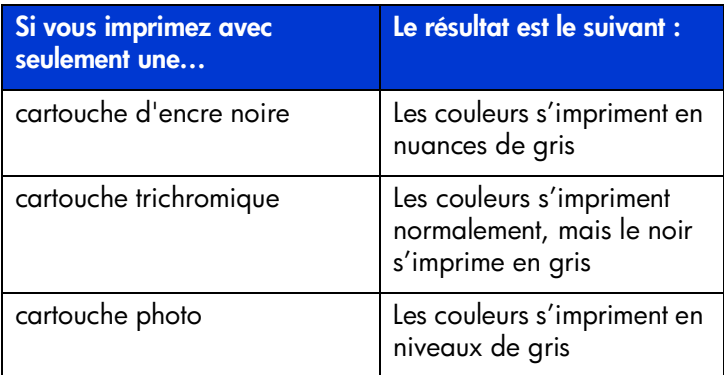

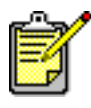

Même si le mode réserve vous permet d'imprimer, la qualité d'impression est réduite. Pour obtenir une meilleure qualité d'image, veillez à remplacer la cartouche manquante le plus rapidement possible.

### <span id="page-13-1"></span>**installation ou remplacement des cartouches d'impression**

Pour obtenir des performances optimales de votre imprimante, n'utilisez que des consommables hp d'origine, notamment des cartouches d'impression hp d'origine remplies en usine.

**mise en route : informations sur les cartouches d'impression 11**

Pour optimiser l'utilisation de vos cartouches d'impression, éteignez l'imprimante en appuyant sur le bouton **ALIMENTATION**. Ne débranchez pas l'imprimante et ne coupez pas la source d'alimentation (sur un bloc multiprise, par exemple) tant que le voyant de l'imprimante n'est pas éteint. Cela lui permet de refermer les cartouches d'impression de manière à ce qu'elles soient protégées.

**Attention !** Veillez à utiliser les cartouches d'impression appropriées. Les dommages provoqués par la modification ou le remplissage des cartouches d'impression hp sont spécifiquement exclus de la garantie hp.

- **1** Si l'imprimante est hors tension, appuyez sur le bouton **ALIMENTATION** du panneau de configuration pour allumer l'imprimante.
- **2** Ouvrez le capot supérieur. Le berceau des cartouches vient se placer au centre de l'imprimante.
- **3** Soulevez le loquet du berceau correspondant à la cartouche à installer ou à remplacer en plaçant votre doigt sous le numéro du loquet et en tirant. Le loquet sort alors.
- **4** Si vous remplacez une cartouche d'impression, retirez l'ancienne cartouche, puis recyclez-la ou jetez-la.

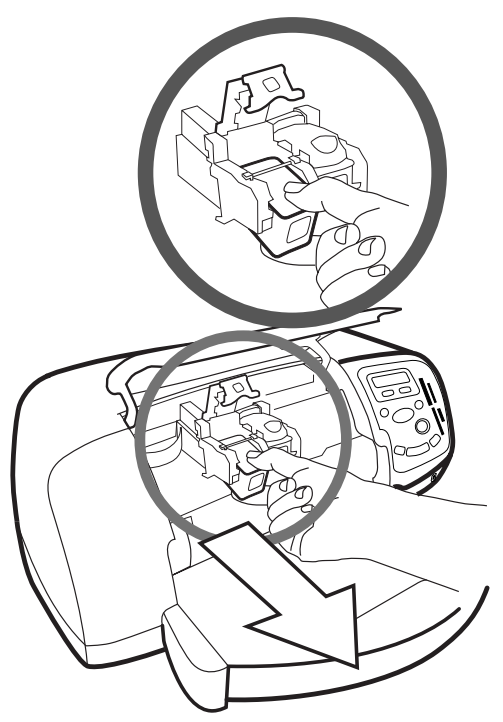

- **5** Retirez la nouvelle cartouche de son emballage.
- **6** Saisissez la languette rose et retirez délicatement la bande adhésive. Veillez à ne retirer que la bande transparente des buses et à laisser les contacts cuivre.

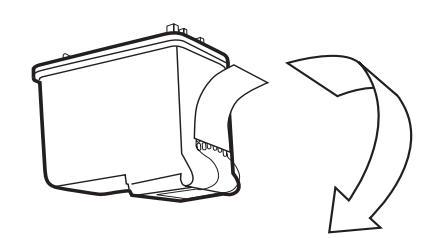

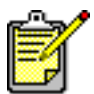

NE TOUCHEZ PAS les buses ni les contacts cuivre. Vous pourriez endommager la cartouche.

- **7** Insérez la cartouche d'impression :
	- Tenez la cartouche de telle sorte que les contacts cuivre soient introduits en premier dans l'imprimante. Alignez les arêtes des côtés gauche et droit situés dans la partie supérieure de la cartouche sur les rainures à l'intérieur du berceau. Faites glisser délicatement la cartouche dans le berceau, puis poussez-la fermement jusqu'à ce que vous l'entendiez s'enclencher.
	- Abaissez le loquet du berceau. En positionnant un doigt sur le loquet et votre pouce sous le numéro du loquet, maintenez le berceau vers l'avant tout en poussant le loquet vers le bas. Relâchez le loquet pour verrouiller la cartouche.

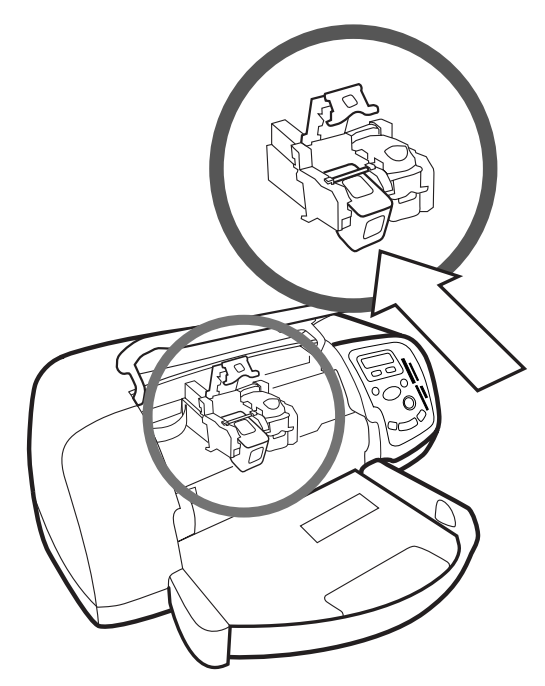

**8** Refermez le capot supérieur.

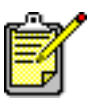

Une page d'étalonnage s'imprime. Vérifiez que du papier ordinaire est chargé dans le bac d'ENTREE.

## <span id="page-17-0"></span>**utilisation du panneau de configuration**

<span id="page-17-1"></span>**utilisation des boutons**

Le panneau de configuration comporte plusieurs boutons :

- **ALIMENTATION** Met l'imprimante sous et hors tension.
- **• COPIES** Sert à sélectionner le nombre de copies à imprimer.
- **FORMAT DE LA PHOTO** Permet de sélectionner le format de la photo.
- **CHOISIR LES PHOTOS** Permet d'effectuer une série de tâches, en particulier de naviguer dans les options de menu et de sélectionner les photos ou les fichiers DPOF que vous souhaitez imprimer à partir de la carte mémoire.
- **• ENREGISTRER** Permet d'enregistrer des photos à partir d'une carte mémoire ou d'imprimer des photos sélectionnées dans l'appareil photo.
- **IMPRIMER** Imprime les photos sélectionnées sur une carte mémoire.
- **ANNULER/NON** Utilisez ce bouton pour annuler un paramètre ou interrompre une impression ou un enregistrement, pour répondre non à une question de l'écran LCD ou pour quitter un menu.
- **OK/OUI** Utilisez ce bouton pour répondre oui à une question de l'écran LCD, pour sélectionner la photo active ou une série de photos. Pour sélectionner une série de photos, sélectionnez la première de la série. Appuyez sur le bouton OK/Oui pendant 3 secondes environ, puis sur le bouton **CHOISIR LES PHOTOS** jusqu'à ce que la dernière photo de la série s'affiche.

## <span id="page-17-2"></span>**utilisation du menu Outils**

Le menu **OUTILS** permet d'effectuer une série de tâches, en particulier d'imprimer une page de test, de nettoyer des cartouches, de sélectionner des options relatives aux pages et aux photos et de configurer les paramètres d'impression.

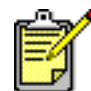

Le paramètre actif de l'imprimante est indiqué par un astérisque (\*) sur l'écran LCD.

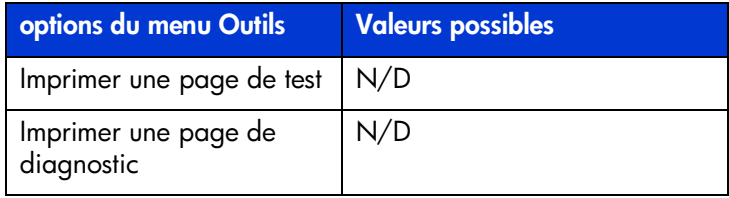

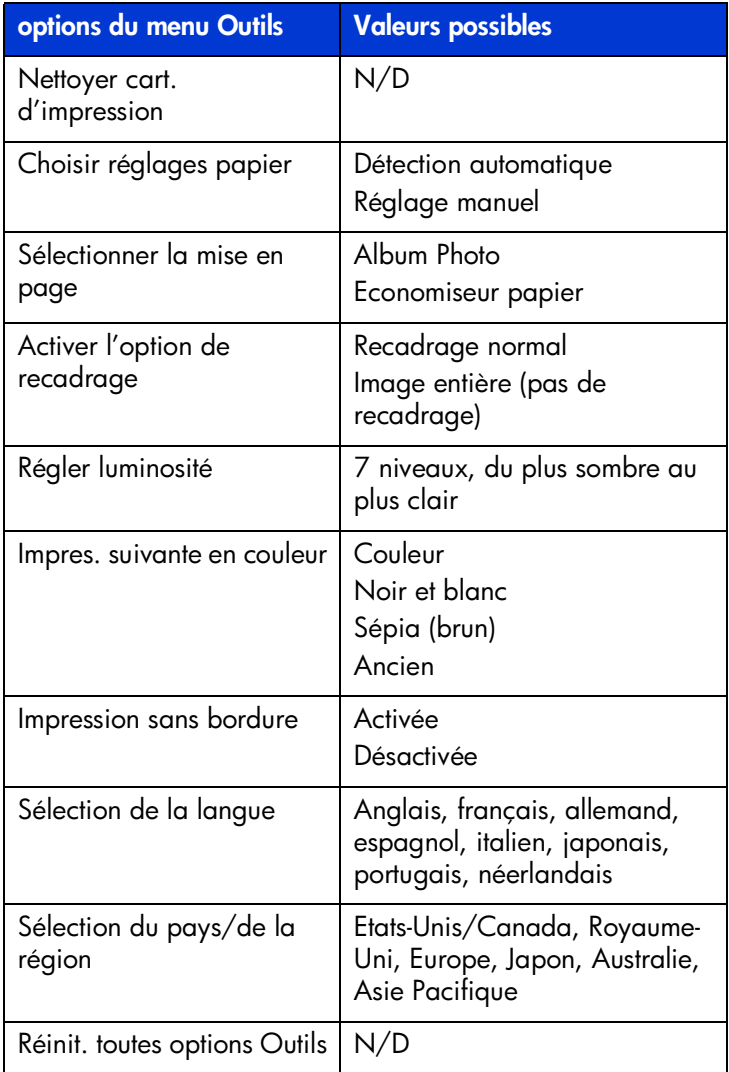

### **Accès aux options du menu Outils**

 $\rightarrow$  Sur le panneau de configuration, appuyez sur le bouton Outils jusqu'à ce que s'affiche l'option que vous souhaitez modifier, puis appuyez sur **OK/Oui**.

Plusieurs choix peuvent vous être proposés.

### **Sélection d'un choix**

- **1** Appuyez sur le **côté droit** du bouton **Outils** jusqu'à ce que l'option recherchée s'affiche.
- **2** Appuyez sur **OK/Oui**.

### **mise en route : utilisation du panneau de configuration 16**

### <span id="page-19-0"></span>**utilisation des voyants indicateurs**

Le panneau de configuration comporte deux voyants :

- **Voyant de l'imprimante** Lorsqu'il est allumé, l'imprimante est sous tension. Lorsqu'il est vert clignotant, l'imprimante est occupée. Lorsqu'il est ambre clignotant, une intervention est nécessaire.
- **Témoin de la carte mémoire** —Lorsqu'il est éteint, aucune carte n'est insérée dans le logement. Lorsqu'il est vert, la carte est correctement insérée. Lorsqu'il est vert clignotant, des informations sont échangées entre l'imprimante et l'ordinateur.

## <span id="page-20-0"></span>**utilisation de votre imprimante avec un appareil numérique**

**2 2**

Votre imprimante hp photosmart 7350 vous permet d'imprimer de superbes photos à partir de votre appareil photo numérique, le tout sans ordinateur.

## <span id="page-20-1"></span>**impression de photos sélectionnées sur l'appareil photo**

<span id="page-20-3"></span>Si vous disposez d'un appareil photo numérique hp à impression directe, vous pouvez imprimer des photos sélectionnées sur ce dernier.

### <span id="page-20-2"></span>**sélection et impression de photos**

- **1** Sélectionnez les photos à imprimer dans le menu de partage de votre appareil photo. Pour de plus amples informations, reportez-vous à la documentation de l'appareil.
- **2** Connectez l'appareil photo au port correspondant à l'avant de l'imprimante à l'aide du câble USB spécialement conçu à cet effet et fourni avec l'appareil.

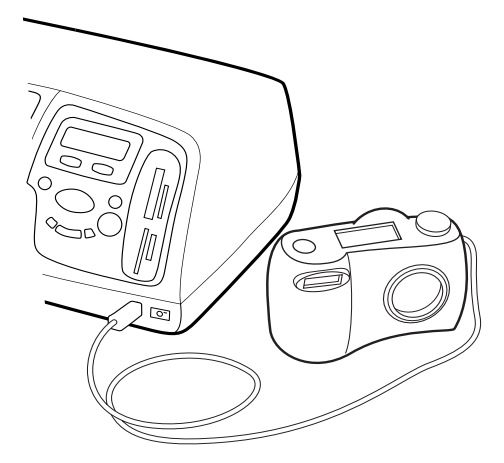

- **3** Lorsque vous connectez l'appareil photo à l'imprimante, le menu des réglages de l'imprimante apparaît sur l'appareil. Utilisez ce menu pour :
	- Modifier votre choix de photos à imprimer.
	- Choisir un type de papier.
	- Choisir le format du papier.
- **4** Lorsque vous êtes prêt à imprimer, suivez les instructions affichées sur l'écran LCD de votre appareil photo.

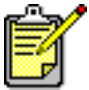

<span id="page-21-2"></span>Pour en savoir plus sur la sélection des photos sur votre appareil, consultez la documentation fournie avec ce dernier.

## <span id="page-21-0"></span>**impression de photos à partir d'une carte mémoire**

Si votre appareil photo numérique stocke les photos sur une carte mémoire, vous pouvez insérer cette carte dans votre imprimante pour imprimer vos photos sans utiliser d'ordinateur. Vous serez guidé dans ce processus par les messages de l'écran LCD.

Votre imprimante gère sept types différents de cartes mémoire. Ces cartes sont fabriquées par différentes sociétés et présentent diverses capacités de stockage. Vous pouvez vous les procurer à l'endroit où vous avez acheté votre appareil photo numérique ou dans la plupart des magasins d'informatique. Si votre appareil photo numérique stocke les photos sur une carte mémoire, vous pouvez insérer cette carte dans votre imprimante pour imprimer ou enregistrer les photos.

<span id="page-21-3"></span><span id="page-21-1"></span>**cartes mémoire prises en charge Stick**™.

L'imprimante peut lire les cartes mémoire **CompactFlash**™ **Association (CFA) certifiées Type I ou II, IBM Microdrive**™, **SmartMedia**™, **MultiMediaCard**™, **Secure Digital**™ et **Memory** 

**Attention !** L'emploi d'un autre type de carte mémoire peut endommager la carte ou l'imprimante, voire les deux.

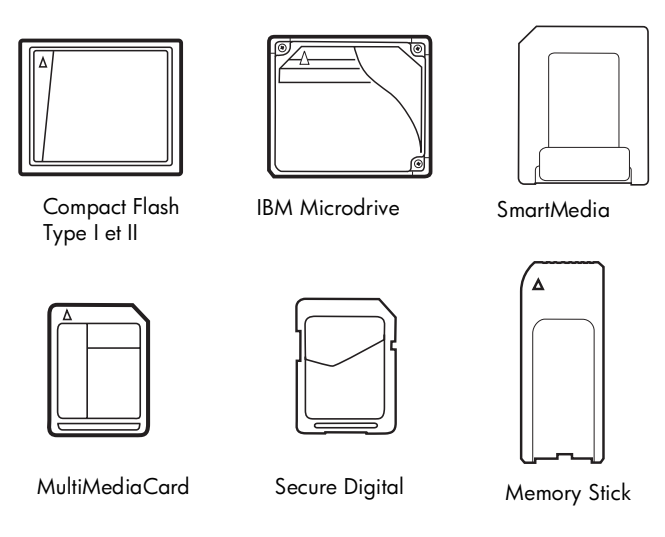

Si votre appareil photo numérique prend en charge plusieurs formats de fichiers, il est possible qu'il puisse enregistrer les photos sous différents formats tels que JPEG, TIFF non compressé, FlashPix et RAW. Vous pouvez imprimer les fichiers JPEG et les fichiers TIFF non compressés directement à partir de la carte mémoire, ou enregistrer d'autres types de fichiers sur votre ordinateur et les imprimer depuis une application logicielle.

### <span id="page-22-0"></span>**insertion d'une carte mémoire**

Après avoir pris des photos avec votre appareil photo numérique, vous pouvez les imprimer immédiatement ou les enregistrer sur votre ordinateur à l'aide de l'imprimante.

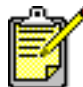

L'imprimante ne peut accéder qu'à un seul logement de carte mémoire à la fois.

Lorsque la carte mémoire est correctement insérée, le voyant de son logement s'allume. L'écran LCD indique pendant un bref instant le nombre de photos présentes sur la carte.

**Attention !** Ne retirez pas la carte mémoire lorsque le témoin du logement correspondant clignote. Vous pourriez endommager l'imprimante ou la carte mémoire, ou corrompre les informations stockées sur cette dernière. Pour de plus amples informations, reportez–vous à la section **[choix des photos à imprimer](#page-24-0)** en page 22.

### **insertion d'une carte mémoire CompactFlash ou IBM Microdrive**

Insérez la carte dans le logement supérieur gauche de telle sorte que l'avant de la carte soit orienté vers la gauche et que le bord comportant les alvéoles de connexion s'insère en premier dans l'imprimante.

**Attention !** Insérez le bord de la carte mémoire comportant les alvéoles de connexion en premier dans l'imprimante. Tout autre moyen de l'insérer risque d'endommager la carte mémoire ou l'imprimante.

Insérez doucement la carte mémoire dans l'imprimante, jusqu'à ce qu'elle bute. Il se peut qu'elle ne s'insère pas entièrement dans l'imprimante. Ne forcez pas : vous risqueriez d'endommager la carte mémoire et l'imprimante.

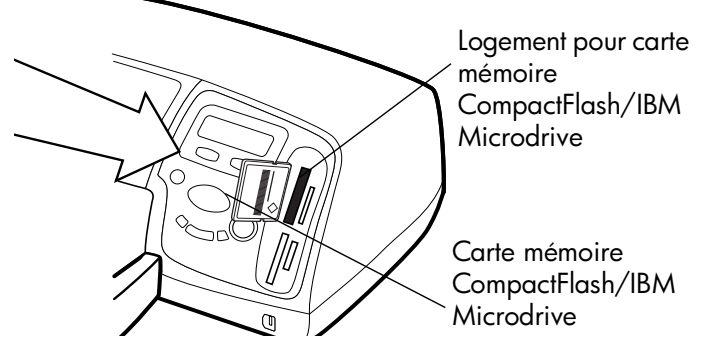

### **insertion d'une carte mémoire MultiMediaCard ou Secure Digital**

Insérez la carte dans le logement supérieur droit de telle sorte que l'avant de la carte soit orienté vers la gauche et que le côté comportant les contacts métalliques s'insère en premier dans l'imprimante.

Insérez doucement la carte mémoire dans l'imprimante, jusqu'à ce qu'elle bute. Il se peut qu'elle ne s'insère pas entièrement dans l'imprimante. Ne forcez pas : vous risqueriez d'endommager la carte mémoire et l'imprimante.

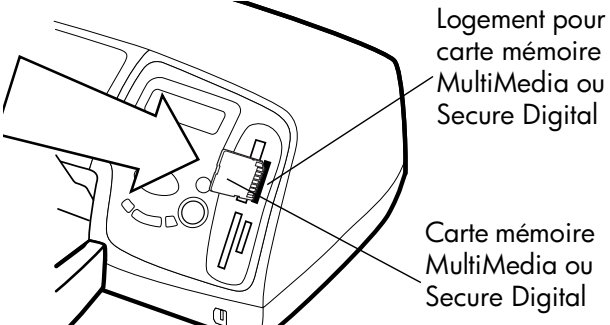

**utilisation de votre imprimante avec un appareil numérique : impression de photos à partir d'une carte mémoire**

### **insertion d'une carte mémoire SmartMedia**

Insérez la carte dans le logement inférieur gauche de telle sorte que l'avant de la carte (le côté noir) soit orienté vers la gauche et que l'extrémité comportant les contacts métalliques s'insère en premier dans l'imprimante.

Insérez doucement la carte mémoire dans l'imprimante, jusqu'à ce qu'elle bute. Il se peut qu'elle ne s'insère pas entièrement dans l'imprimante. Ne forcez pas : vous risqueriez d'endommager la carte mémoire et l'imprimante.

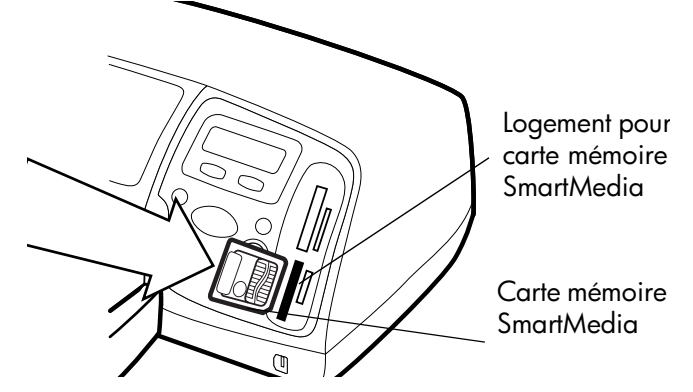

### **insertion d'une carte mémoire Memory Stick**

Insérez la carte Memory Stick dans le logement inférieur droit de telle sorte que le côté comportant les contacts métalliques soit orienté vers la droite et que l'extrémité comportant les contacts métalliques s'insère en premier dans l'imprimante.

Insérez doucement la carte mémoire dans l'imprimante, jusqu'à ce qu'elle bute. Il se peut qu'elle ne s'insère pas entièrement dans l'imprimante. Ne forcez pas : vous risqueriez d'endommager la carte mémoire et l'imprimante.

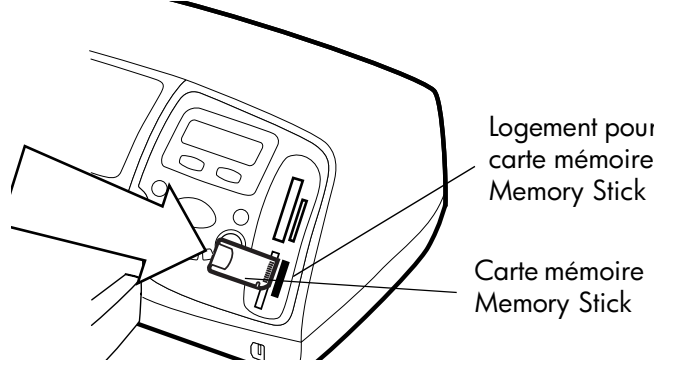

<span id="page-24-0"></span>**choix des photos à imprimer**

Lorsque vous décidez des photos que vous allez imprimer ou enregistrer, vous pouvez imprimer une page d'index de toutes les photos stockées sur la carte mémoire.

- **1** Introduisez une carte mémoire dans l'imprimante.
- **2** Lisez les informations affichées sur l'écran LCD de l'imprimante.

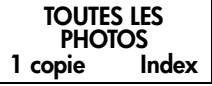

**3** Appuyez sur le bouton **IMPRIMER**.

### **impression de photos à partir du panneau de configuration**

L'impression de photos à partir d'une carte mémoire se résume à insérer la carte mémoire dans l'imprimante, à sélectionner les photos que vous souhaitez imprimer et à appuyer sur le bouton **IMPRIMER**.

### **impression de photos à partir du panneau de configuration :**

- **1** Insérez une carte mémoire dans l'imprimante.
- **2** Appuyez sur **CHOISIR LES PHOTOS** pour sélectionner les photos que vous souhaitez imprimer.
- **3** Appuyez sur **OK/OUI** lorsque le numéro de la photo à imprimer apparaît sur l'écran LCD.
- **4** Appuyez sur le bouton **IMPRIMER** pour commencer l'impression des photos sélectionnées.

Pour de plus amples informations sur l'impression d'une ou de plusieurs photos, sur l'impression d'une série de photos, ou sur l'impression de photos dans des formats variés, consultez l'aide en ligne de l'imprimante hp photosmart

## <span id="page-26-0"></span>**utilisation de votre imprimante avec un ordinateur**

**33 March 2016<br>
<b>33**<br>
Votre imprimante hp photosmart 7350 peut être utilisée avec **3**

toute application logicielle Windows ou Macintosh autorisant l'impression. Vous pouvez imprimer toutes sortes de projets, tels que les pages d'un album photo, des cartes de vœux ou des bulletins d'informations.

<span id="page-26-4"></span>Si vous savez déjà utiliser une imprimante avec votre ordinateur, vous pouvez imprimer de la façon habituelle. Si l'impression est pour vous quelque chose de nouveau ou si vous vous posez certaines questions, lisez ce chapitre.

Lorsque vous imprimez à partir de votre ordinateur, les paramètres du logiciel de votre ordinateur sont prioritaires par rapport à ceux du panneau de configuration de l'imprimante.

## <span id="page-26-1"></span>**impression depuis un PC sous Windows**

<span id="page-26-3"></span><span id="page-26-2"></span>**impression depuis une application logicielle**

- **1** Dans le menu **Fichier** de votre application, sélectionnez **Imprimer**.
- **2** Dans la boîte de dialogue d'impression, sélectionnez les pages et le nombre de copies à imprimer.

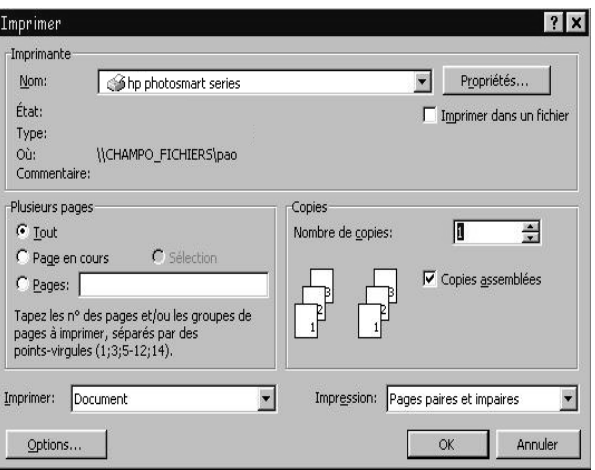

**3** Pour accéder à des paramètres plus avancés, cliquez sur **Propriétés**. Définissez les propriétés de l'imprimante (telles que la qualité d'impression et le type de papier), puis cliquez sur **OK**.

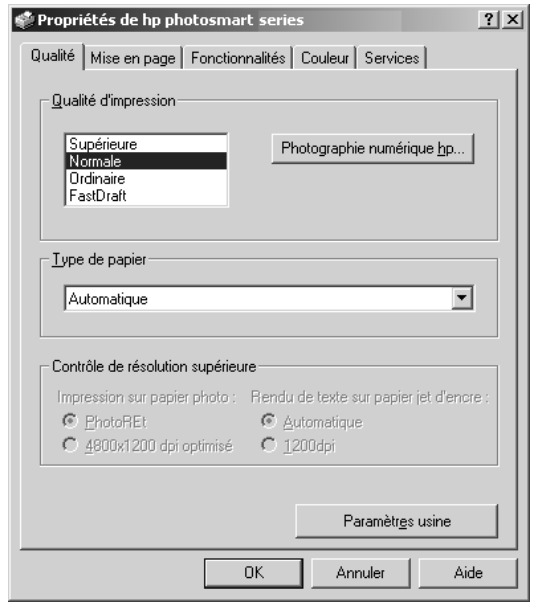

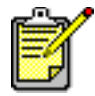

Pour de plus amples informations sur les réglages disponibles, cliquez sur **?** situé dans le coin supérieur droit de la boîte de dialogue des propriétés de l'imprimante, puis sur l'élément à propos duquel vous recherchez des explications. Vous pouvez également cliquer sur **Aide**.

**4** Cliquez sur **OK** pour lancer l'impression.

Reportez-vous à l'aide en ligne de l'imprimante hp photosmart pour de plus amples informations sur :

- la modification des paramètres d'impression par défaut
- l'utilisation des paramètres avancés
- le réglage des couleurs et de la luminosité d'une photo.

Lorsque vous avez installé le logiciel de l'imprimante, deux icônes s'affichent dans la barre des tâches de Windows :

- L'icône de l'imprimante hp photosmart
- L'icône de la carte mémoire hp photosmart

Ces icônes vous aident à effectuer toute une série de tâches.

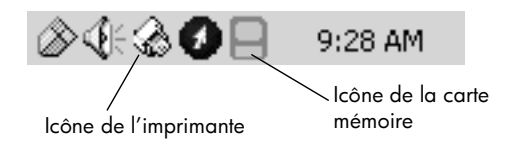

### <span id="page-28-1"></span>**icône de l'imprimante hp photosmart**

Utilisez cette icône pour accéder à la boîte de dialogue des propriétés de l'imprimante, pour sélectionner une imprimante par défaut ou pour accéder à la Boîte à outils.

- Un clic sur l'icône affiche la boîte de dialogue des propriétés de l'imprimante.
- Un clic droit sur l'icône affiche le menu ci-dessous. Vous pouvez ensuite sélectionner un élément du menu.

<span id="page-28-0"></span>**utilisation des icônes d'impression dans la barre des tâches de** 

<span id="page-28-2"></span>**Windows**

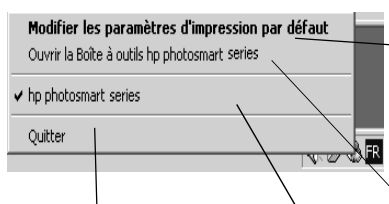

Cliquez ici pour fermer le menu et supprimer l'icône de l'imprimante de la barre des tâches. Pour fermer le menu sans retirer l'icône de la barre des tâches, cliquez en dehors du menu.

Cliquez ici pour ouvrir la boîte de dialogue des propriétés de l'imprimante.

Cliquez ici pour ouvrir la Boîte à outils hp photosmart.

Sélectionnez dans la liste des imprimantes installées, l'imprimante hp photosmart que vous souhaitez utiliser. Une coche indique l'imprimante actuellement sélectionnée.

### <span id="page-29-0"></span>**utilisation de l'icône de la carte mémoire hp photosmart**

L'icône de la carte mémoire permet de connaître l'état de l'imprimante, d'accéder aux photos stockées sur votre carte mémoire et d'afficher les boîtes de dialogue de connexion.

• L'apparence de l'icône indique l'état de l'imprimante.

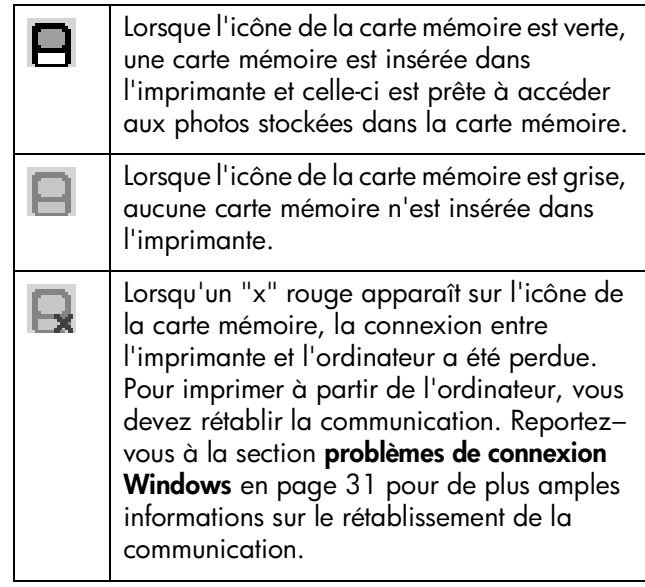

• Un clic droit sur l'icône de la carte mémoire affiche le menu ci-dessous. Vous pouvez ensuite sélectionner un élément du menu.

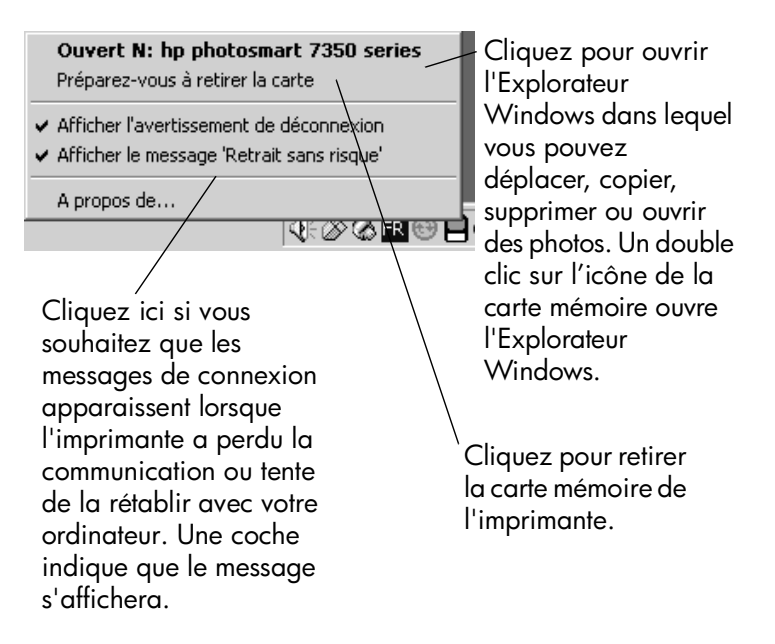

Reportez-vous à l'aide en ligne de l'imprimante hp photosmart pour de plus amples informations sur :

- la sélection des propriétés de l'imprimante
- l'utilisation de la Boîte à outils
- l'utilisation de Directeur photo et imagerie hp

## <span id="page-30-2"></span><span id="page-30-0"></span>**impression depuis un Macintosh**

<span id="page-30-1"></span>**impression à partir d'une application sous OS X ou OS 9.x**

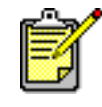

La procédure décrite ici s'applique à OS X. Sous OS 9.x, les étapes peuvent être présentées de manière légèrement différente. Vérifiez que vous avez sélectionné votre imprimante photosmart dans le Centre d'impression (OS X) ou dans le Sélecteur (OS 9.x) avant de commencer à imprimer. Pour de plus amples informations, consultez la brochure *Configuration du logiciel et assistance produit* fournie avec l'imprimante.

- **1** Dans le menu **Fichier** de votre application, sélectionnez **Format d'impression**.
- **2** Dans le menu déroulant **Pour**, sélectionnez **photosmart 7350**, puis les attributs de page (tels que le format du papier, l'orientation et la mise à l'échelle) de votre projet. Après avoir sélectionné les attributs de page, cliquez sur **OK**.

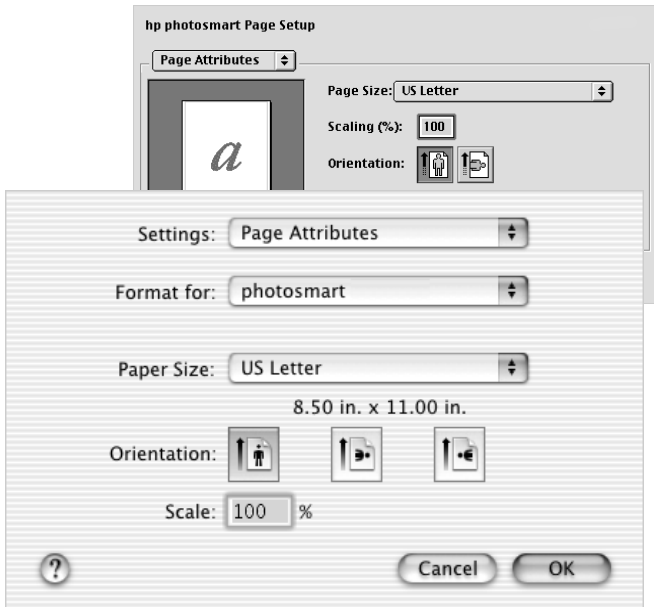

- **3** Dans le menu **Fichier** de votre application, sélectionnez **Imprimer**.
- **4** Sélectionnez les paramètres d'impression appropriés à votre projet. Utilisez le menu déroulant pour accéder aux autres panneaux.

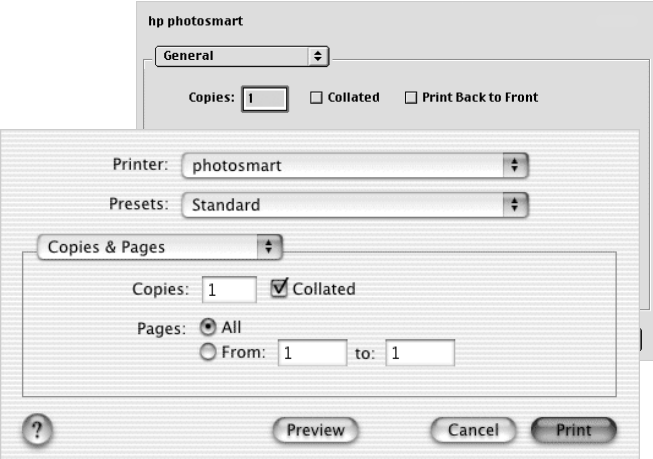

**5** Cliquez sur **Imprimer** (OS X) ou sur **OK** (OS 9.x) pour lancer l'impression.

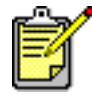

Pour de plus amples informations sur les réglages disponibles, cliquez sur le **?** situé dans le coin inférieur gauche de la boîte de dialogue (OS X uniquement).

Reportez-vous à l'aide en ligne de l'imprimante hp photosmart pour de plus amples informations sur :

- la modification des paramètres d'impression
- l'utilisation des paramètres avancés
- le réglage des couleurs et de la luminosité d'une photo

## <span id="page-33-0"></span>**dépannage**

**4** Votre imprimante hp photosmart a été conçue pour être fiable et facile **4**

à utiliser. En cas de problème, les pages suivantes vous aideront à trouver rapidement une réponse. Avant de commencer, vérifiez tout d'abord que :

- Tous les câbles reliant l'imprimante et l'ordinateur sont solidement connectés.
- Vous utilisez la version la plus récente du logiciel. Consultez le site **[www.hp.com](http://www.hp.com/cposupport/software.html)** pour surveiller l'apparition de mises à jour du logiciel. Pour nous contacter, consultez la brochure *Configuration du logiciel et assistance produit* fournie avec l'imprimante.

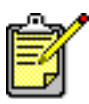

<span id="page-33-3"></span>Les informations présentées dans ce chapitre s'appliquent aux systèmes d'exploitation Windows et Macintosh.

## <span id="page-33-2"></span><span id="page-33-1"></span>**problèmes de connexion Windows**

Si vous utilisez votre imprimante hp photosmart avec un PC sous Windows, elle requiert une connexion continue à l'ordinateur. Ce dernier utilise ce lien de communication pour recevoir des informations sur l'imprimante.

Si la connexion entre votre PC sous Windows et votre imprimante hp photosmart est perdue, un message d'avertissement s'affiche sur l'écran de votre ordinateur.

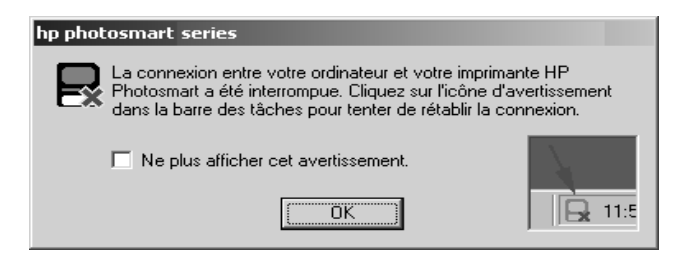

Les possibles causes d'une perte de connexion sont les suivantes :

- Il se peut que l'ordinateur ne soit pas connecté à l'imprimante, ou que celle-ci ne soit pas sous tension ou ne soit pas branchée sur une prise secteur.
- L'utilisation d'un concentrateur USB ou d'une station d'accueil à laquelle plusieurs périphériques sont connectés peut entraîner une interruption temporaire de la connexion à l'imprimante lors de l'accès aux autres périphériques. Le cas échéant, attendez que l'ordinateur n'accède plus au périphérique utilisé ou reliez l'imprimante directement à l'ordinateur.

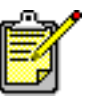

Lorsqu'une connexion est interrompue, la barre des tâches de Windows affiche l'icône de la carte mémoire dont la connexion est interrompue  $\Box$ .

Pour vous reconnecter, essayez l'une des solutions suivantes :

- Vérifiez que le câble USB est solidement connecté à l'ordinateur et au port USB situé à **l'arrière** de l'imprimante. Vérifiez que le cordon d'alimentation de l'imprimante est bien branché et que l'imprimante est reliée à une prise secteur et est sous tension.
- Si la connexion n'est pas rétablie, cliquez avec le bouton droit sur l'icône de la carte mémoire dont la connexion est interrompue, puis sélectionnez **Nouvelle connexion hp photosmart series** dans le menu.

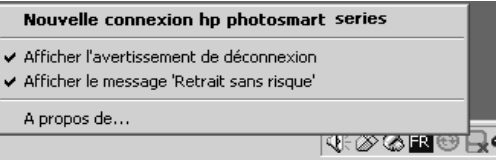

<span id="page-34-1"></span>Si une boîte de dialogue hp photosmart s'affiche, cliquez sur **Rétablir (Retry)** pour essayer de rétablir la connexion.

## <span id="page-34-0"></span>**problèmes de connexion Macintosh**

Si vous utilisez votre imprimante hp photosmart avec un ordinateur Macintosh, l'imprimante requiert une connexion continue à l'ordinateur. Ce dernier utilise ce lien de communication pour recevoir des informations sur l'imprimante.

Si la connexion entre votre ordinateur Macintosh et votre imprimante hp photosmart est perdue, un message d'avertissement s'affiche sur l'écran de votre ordinateur.

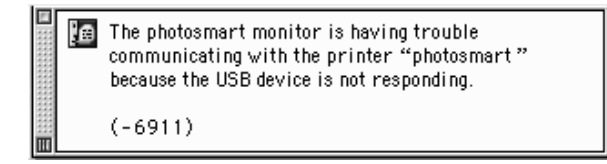

Les possibles causes d'une perte de connexion sont les suivantes :

- Il se peut que l'ordinateur ne soit pas connecté à l'imprimante, ou que celle-ci ne soit pas sous tension ou ne soit pas branchée sur une prise secteur.
- L'utilisation d'un concentrateur USB ou d'une station d'accueil à laquelle plusieurs périphériques sont connectés peut entraîner une interruption temporaire de la connexion à l'imprimante lors de l'accès aux autres périphériques. Le cas échéant, attendez que l'ordinateur n'accède plus au périphérique utilisé ou reliez l'imprimante directement à l'ordinateur.

Pour vous reconnecter, vérifiez toutes les connexions. Assurezvous que le câble USB est solidement connecté à l'ordinateur et au port USB situé à **l'arrière** de l'imprimante. Vérifiez que le cordon d'alimentation de l'imprimante est bien branché et que l'imprimante est reliée à une prise secteur et est sous tension.

## <span id="page-36-1"></span><span id="page-36-0"></span>**problèmes de connexion USB**

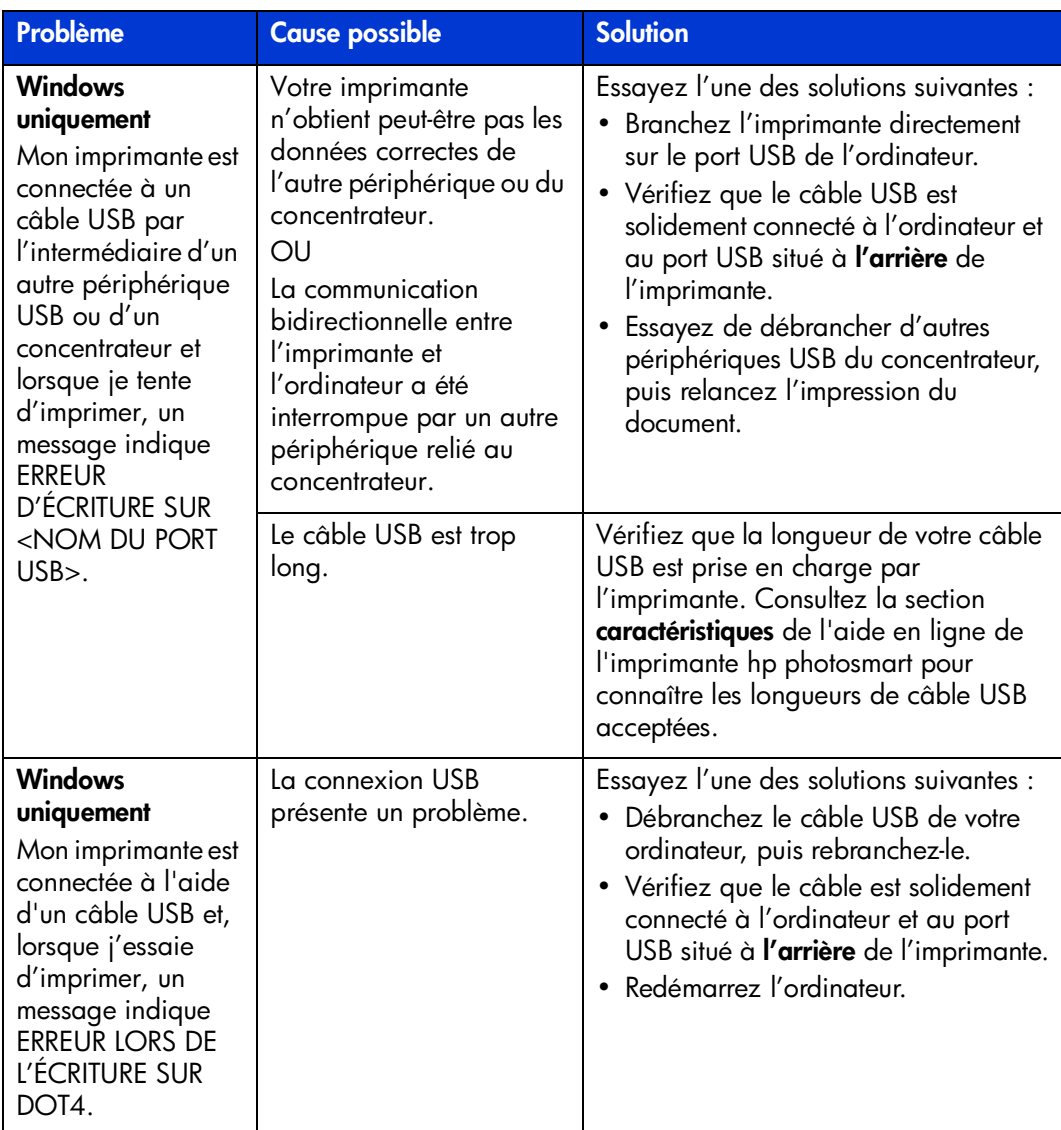

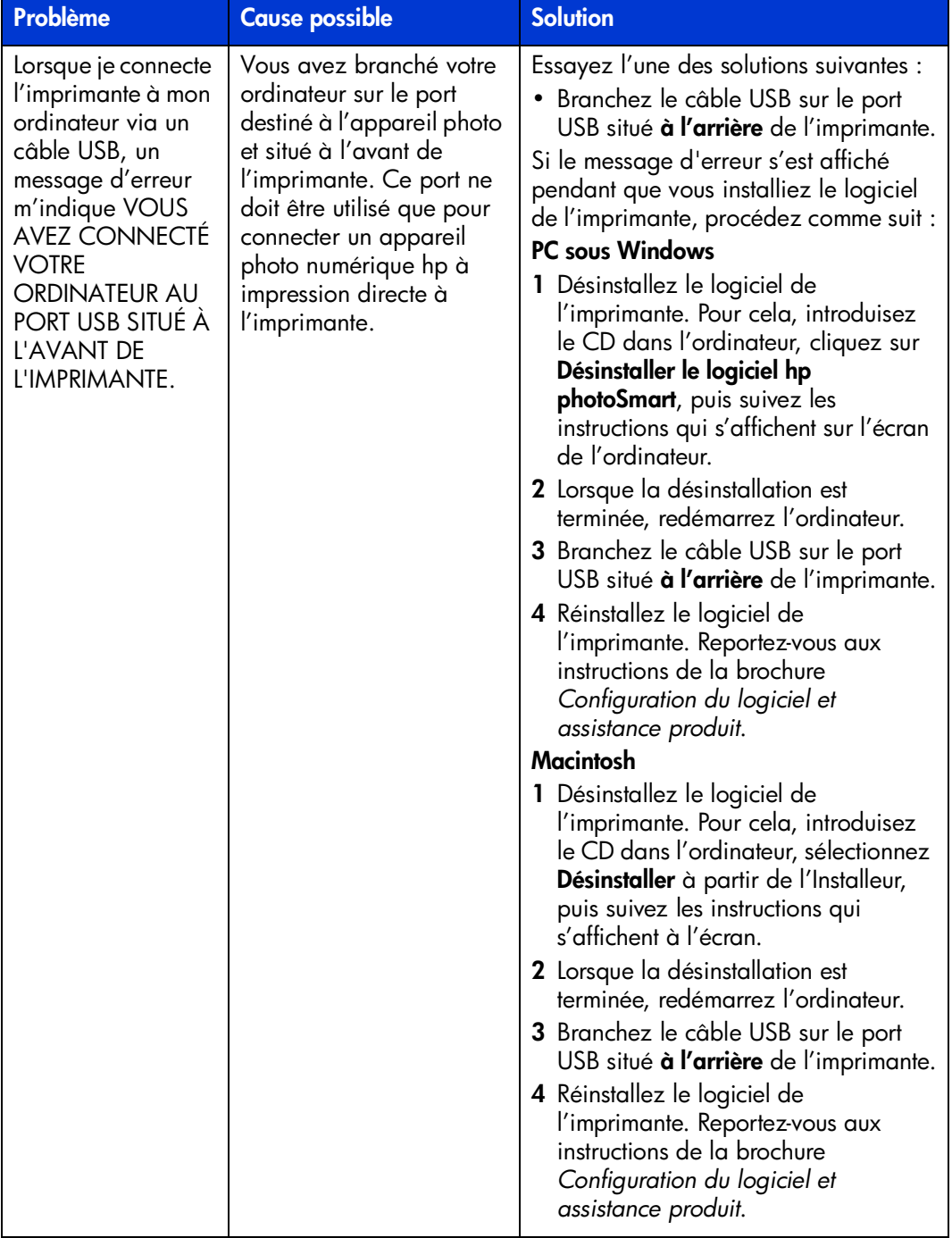

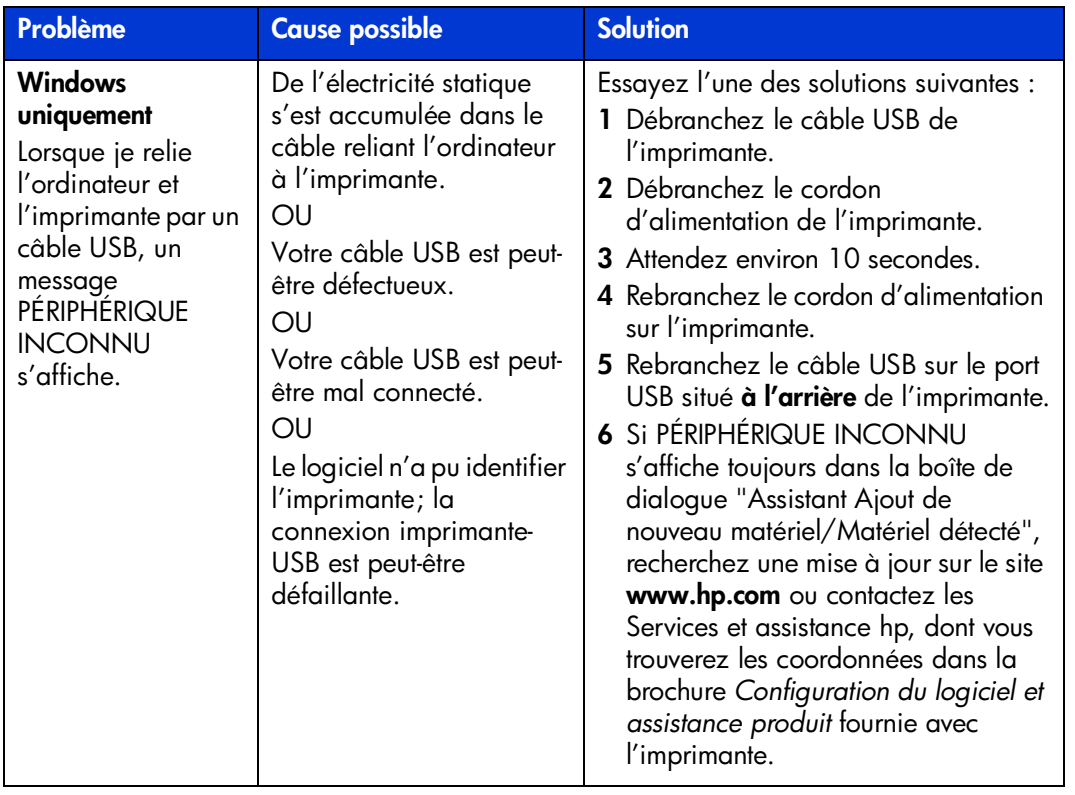

## <span id="page-38-1"></span><span id="page-38-0"></span>**problèmes d'imprimante**

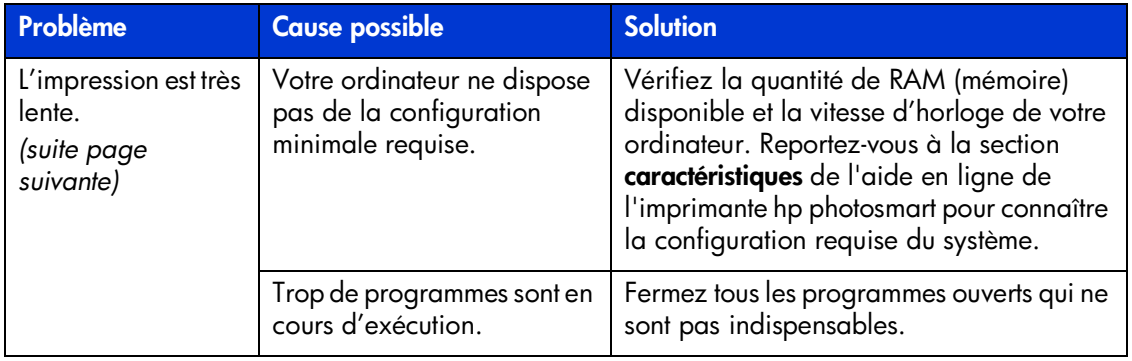

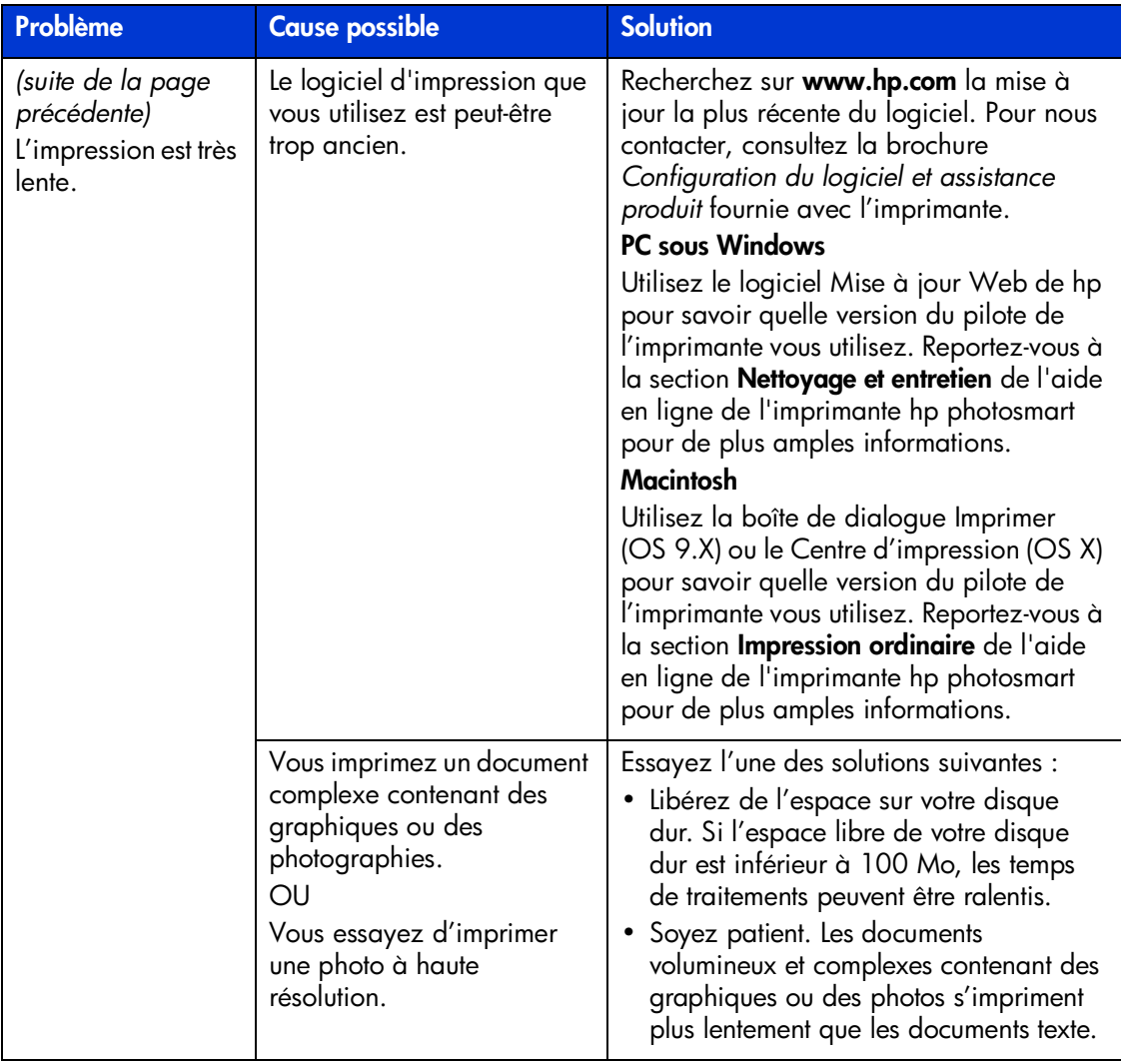

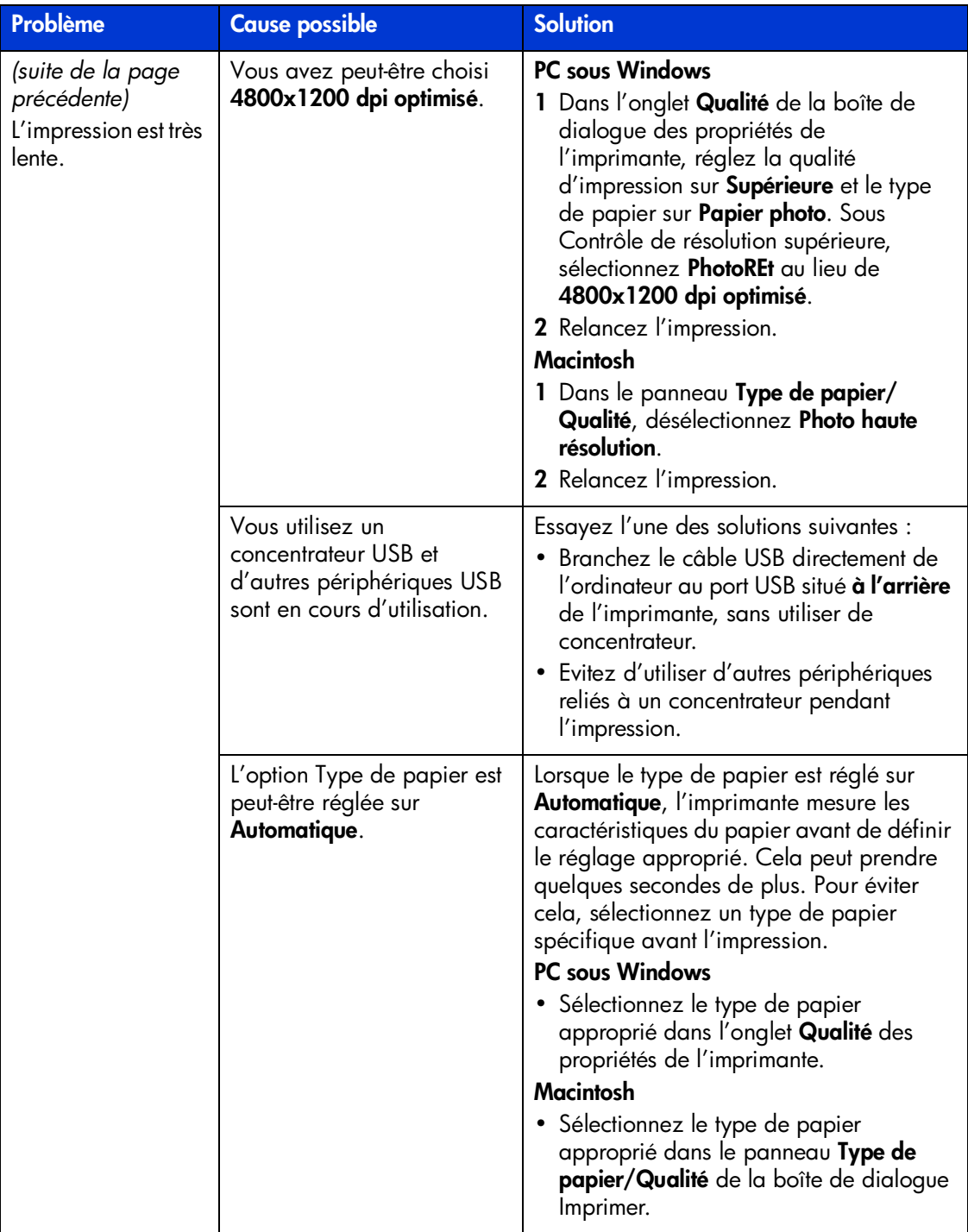

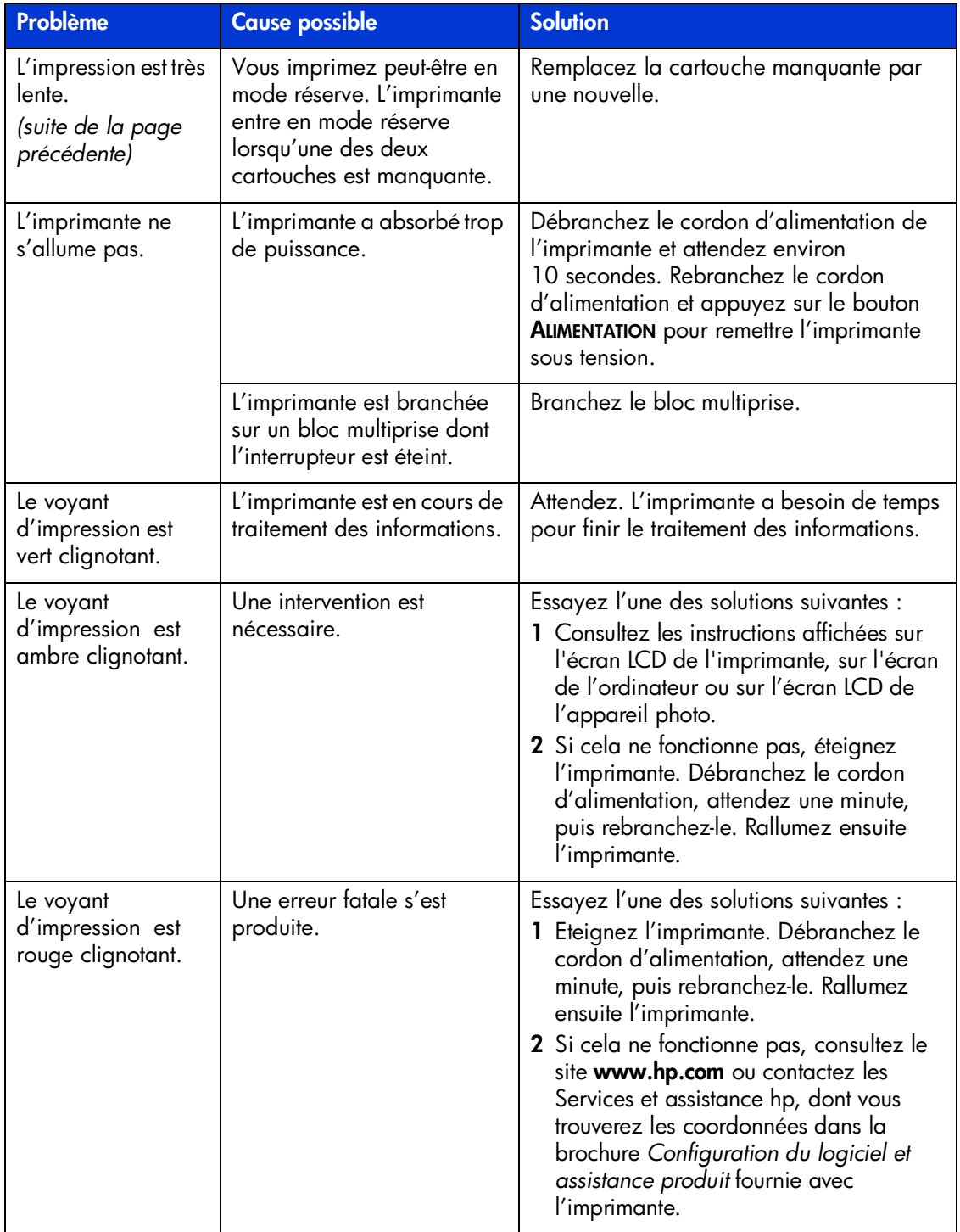

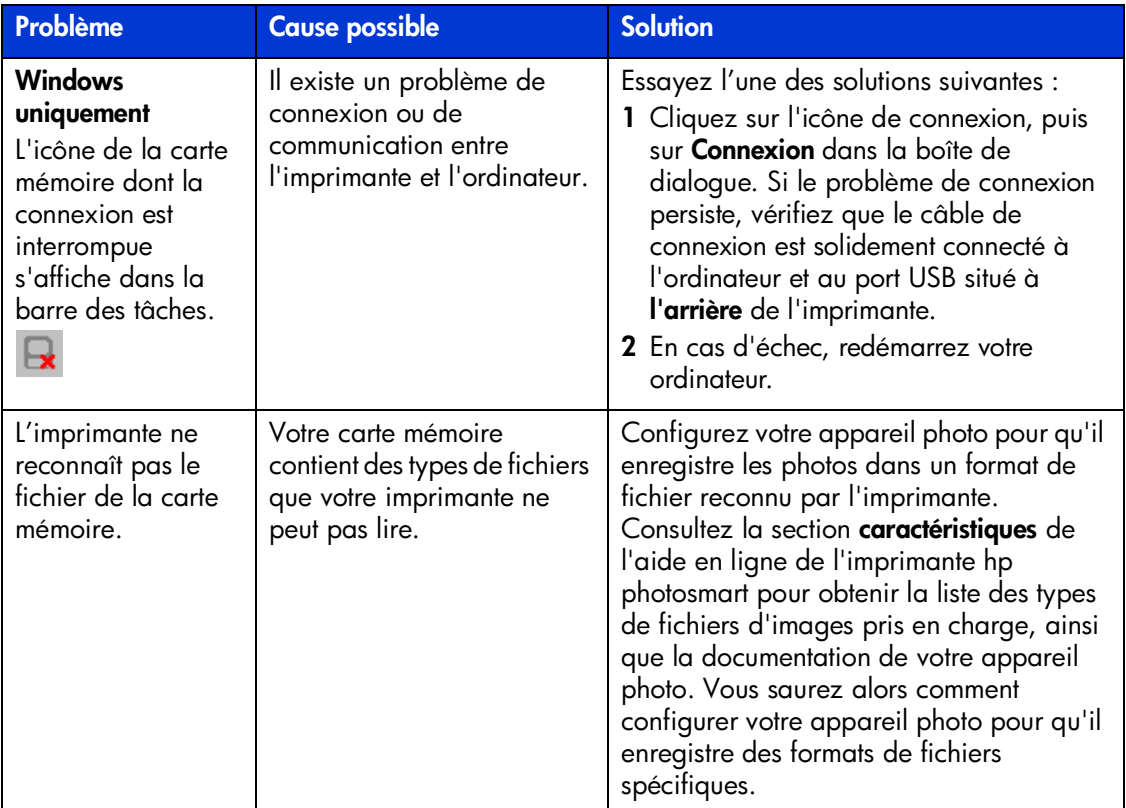

## <span id="page-42-1"></span><span id="page-42-0"></span>**problèmes d'impression**

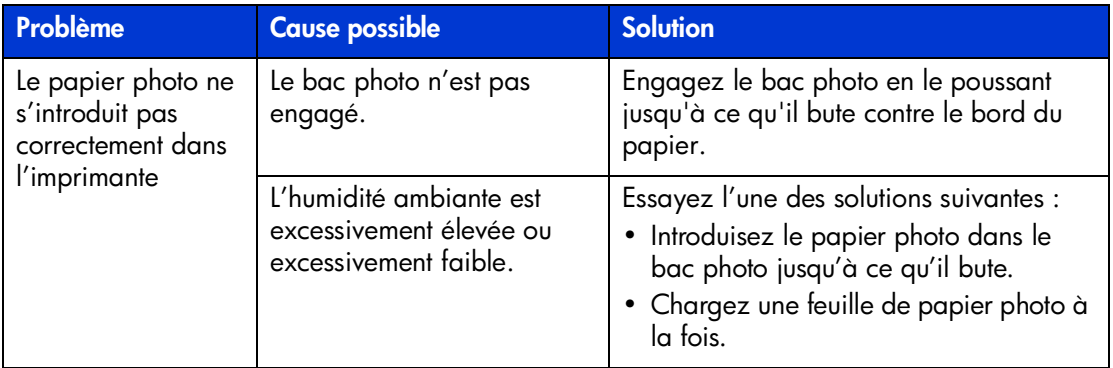

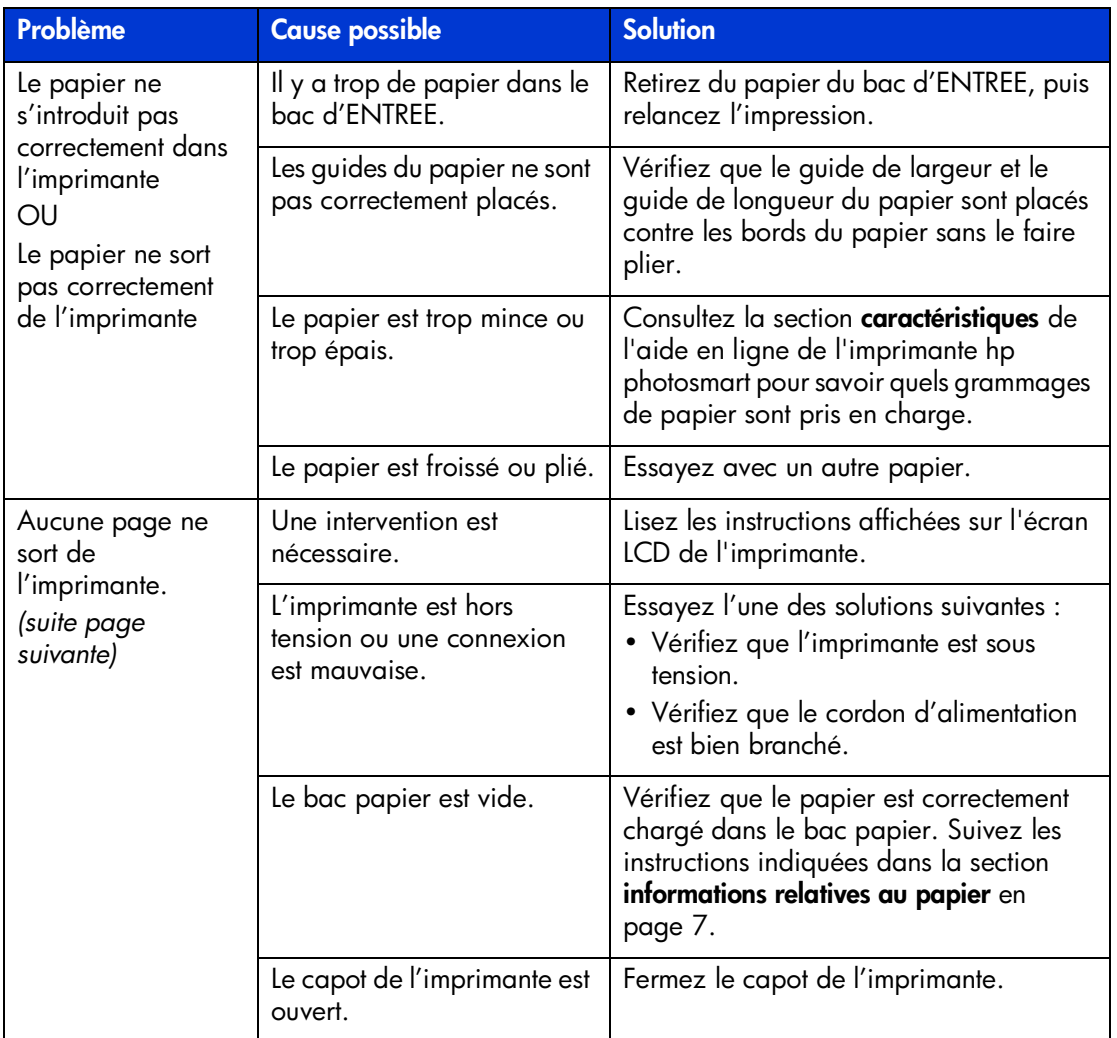

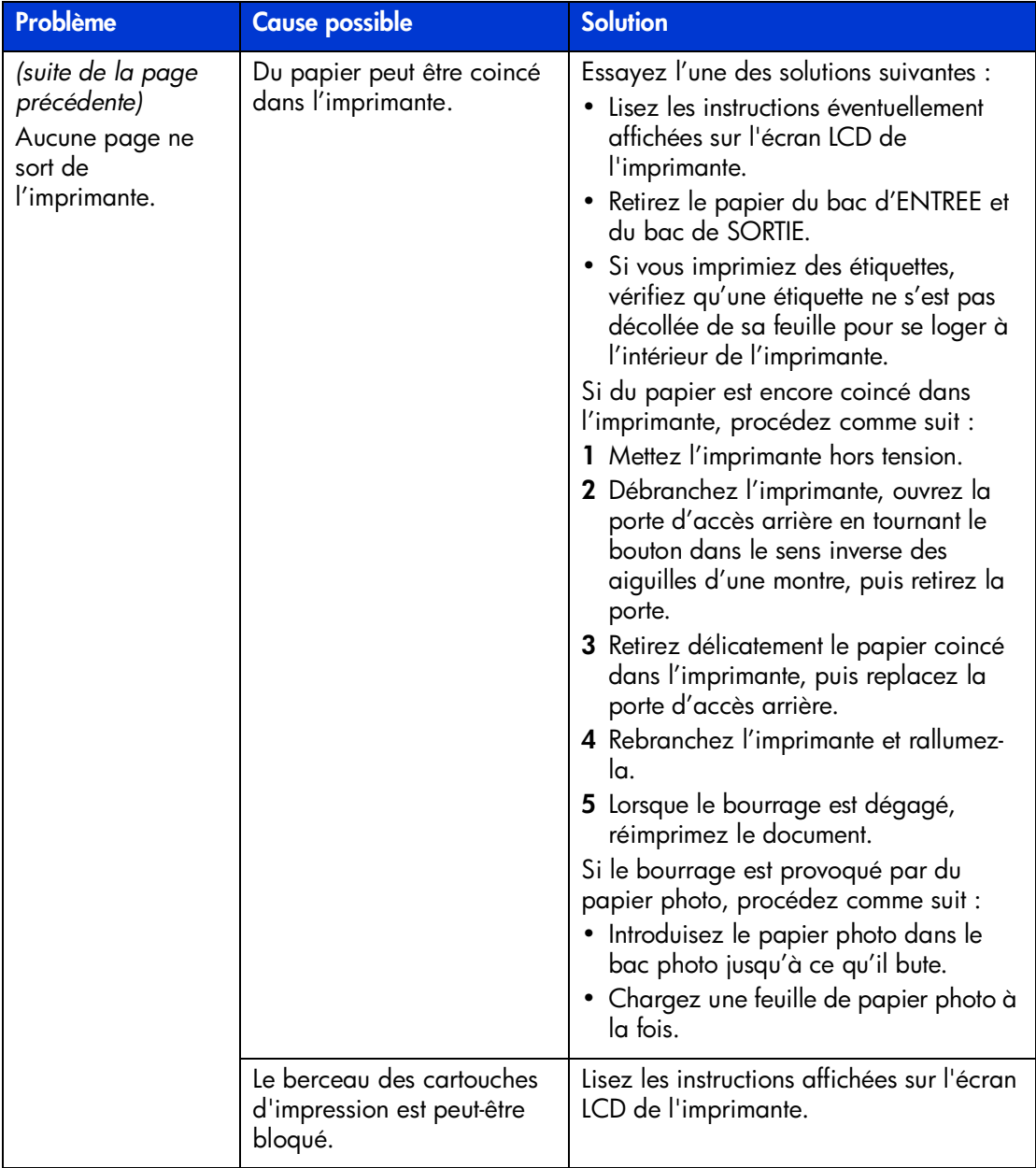

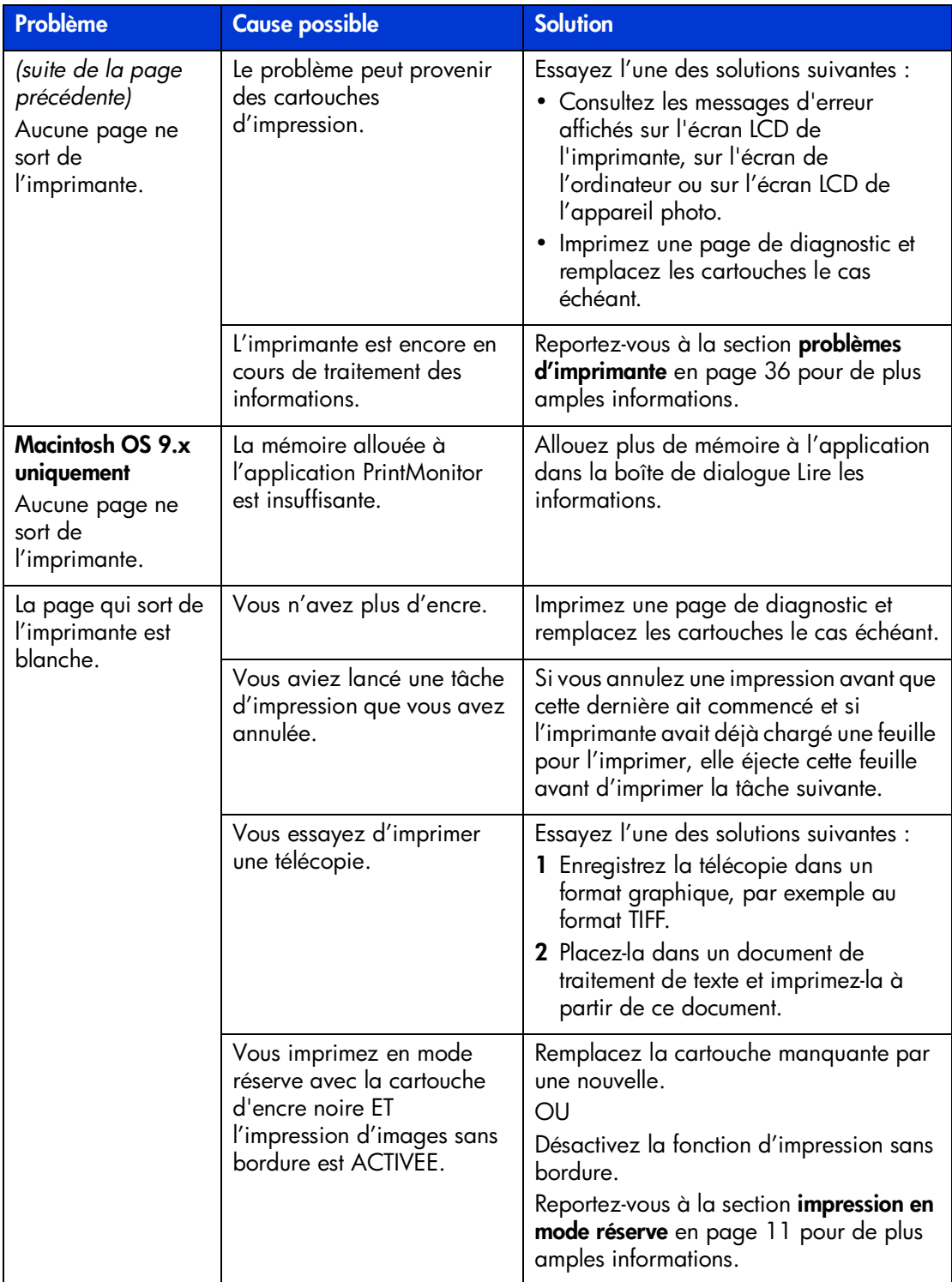

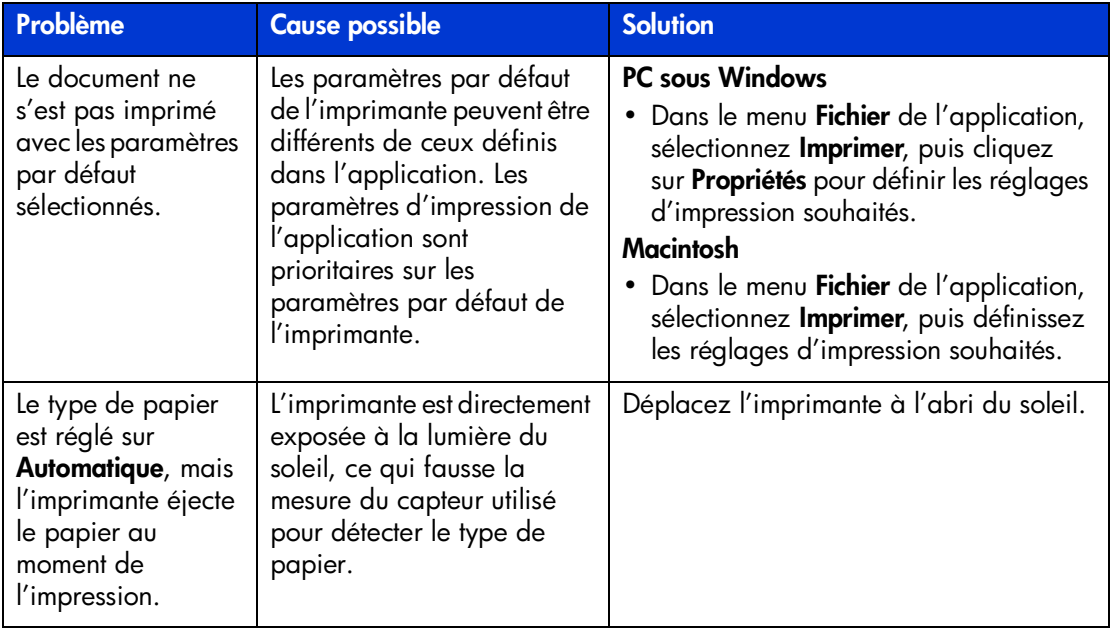

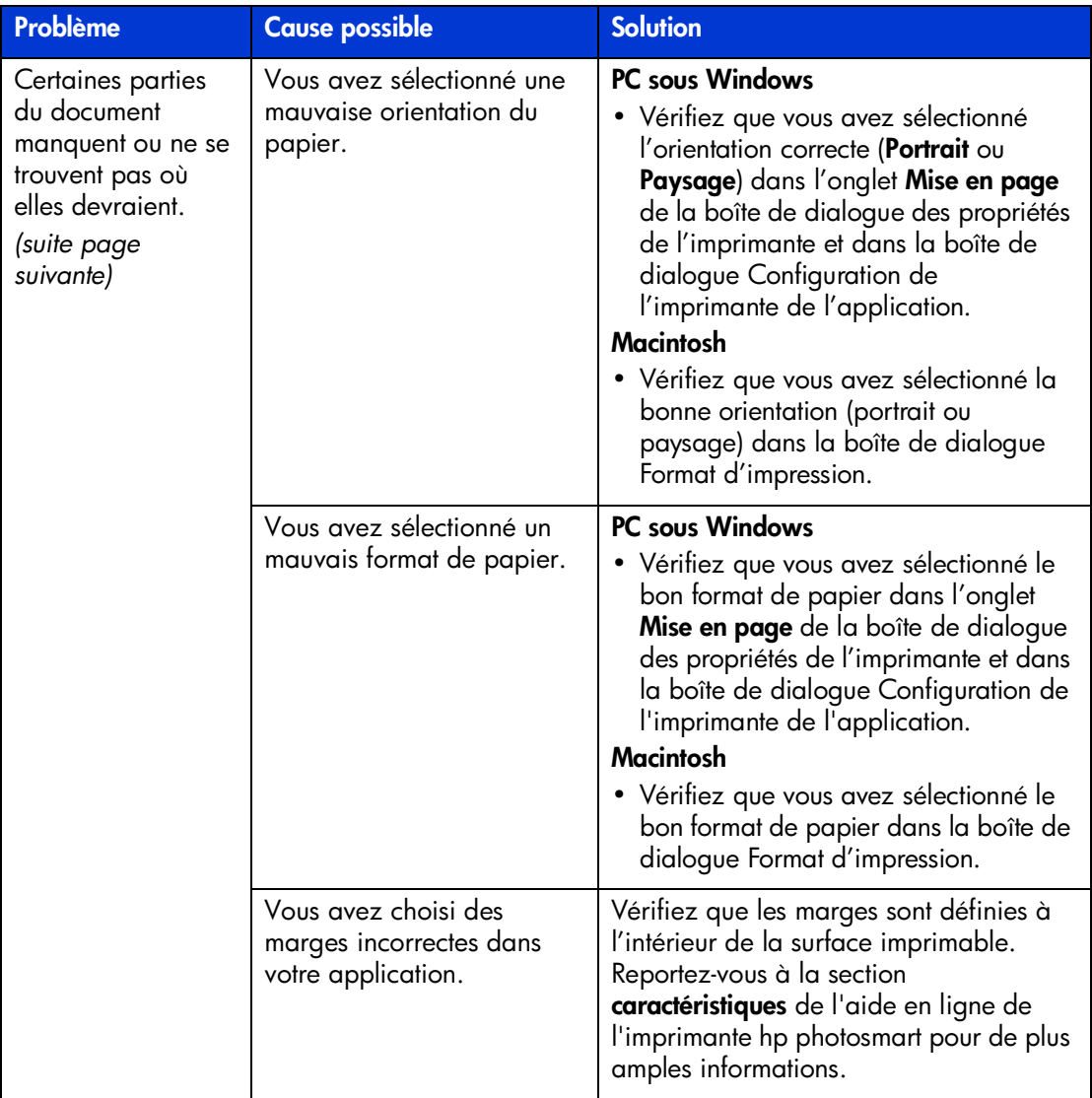

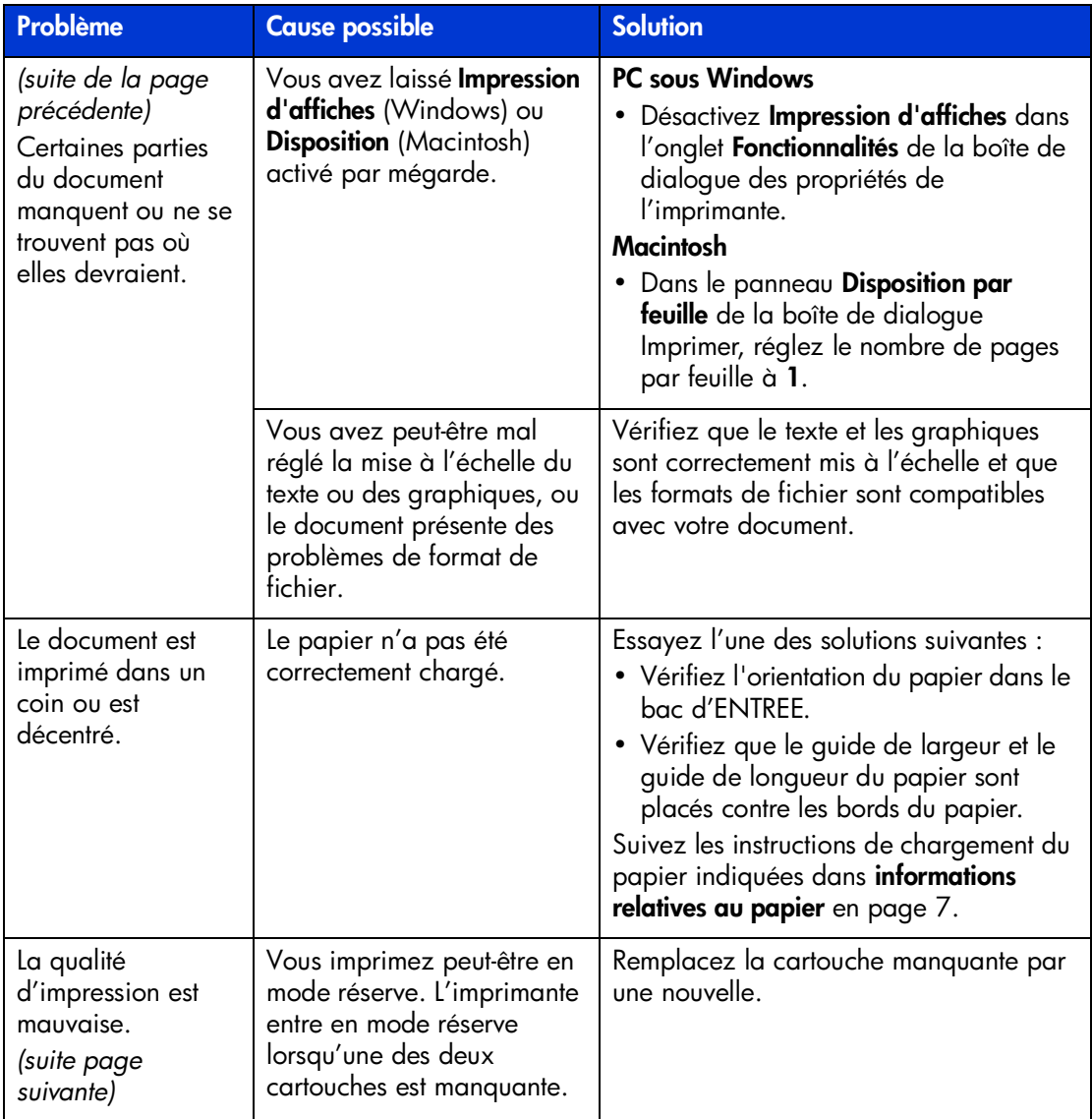

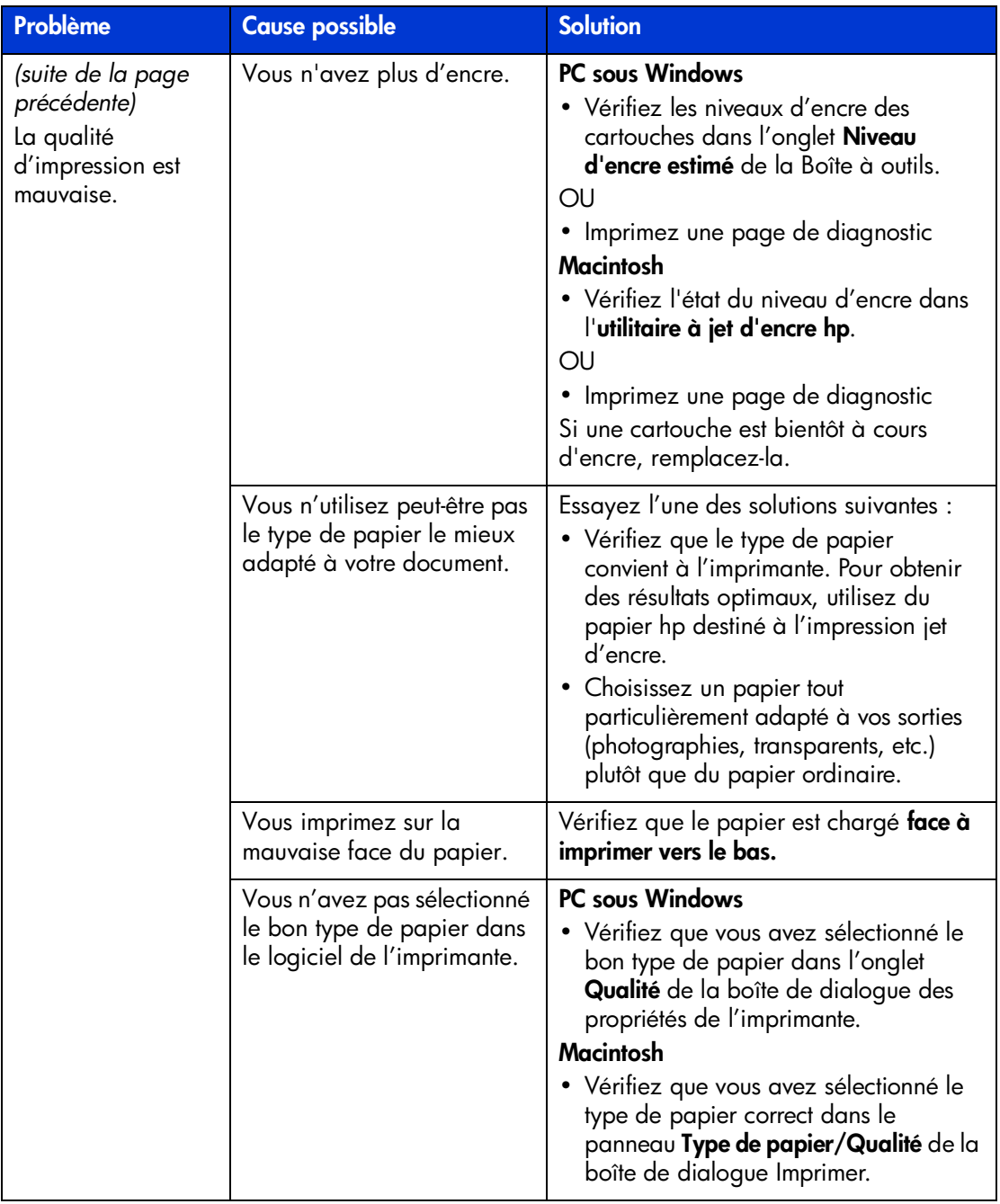

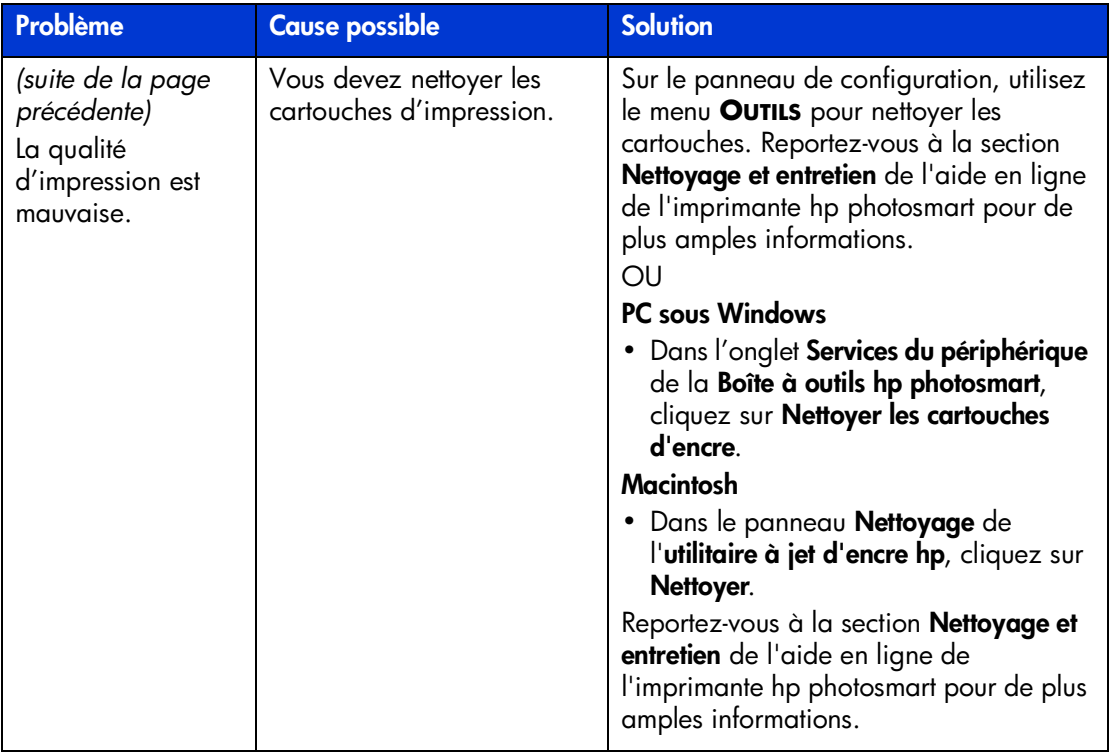

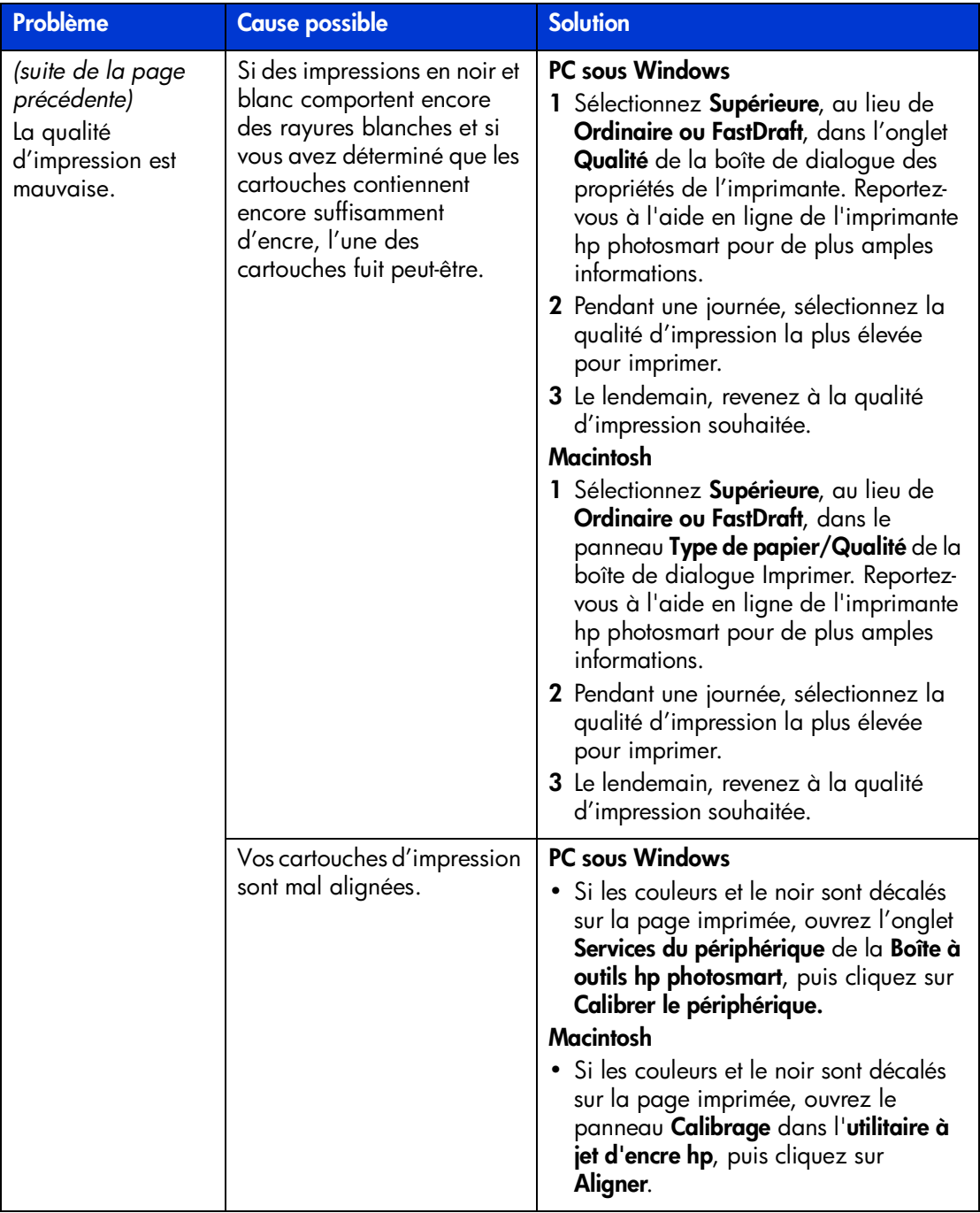

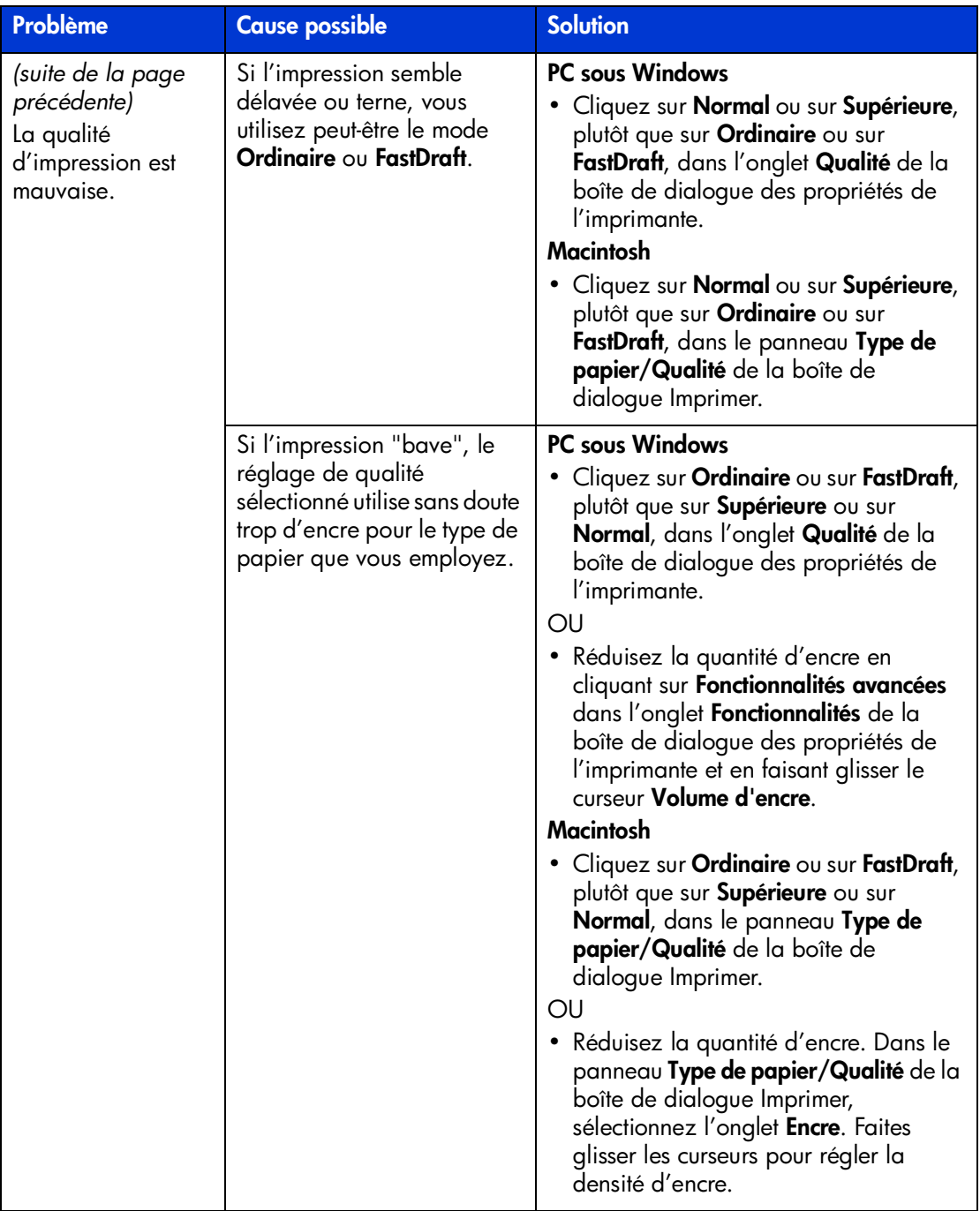

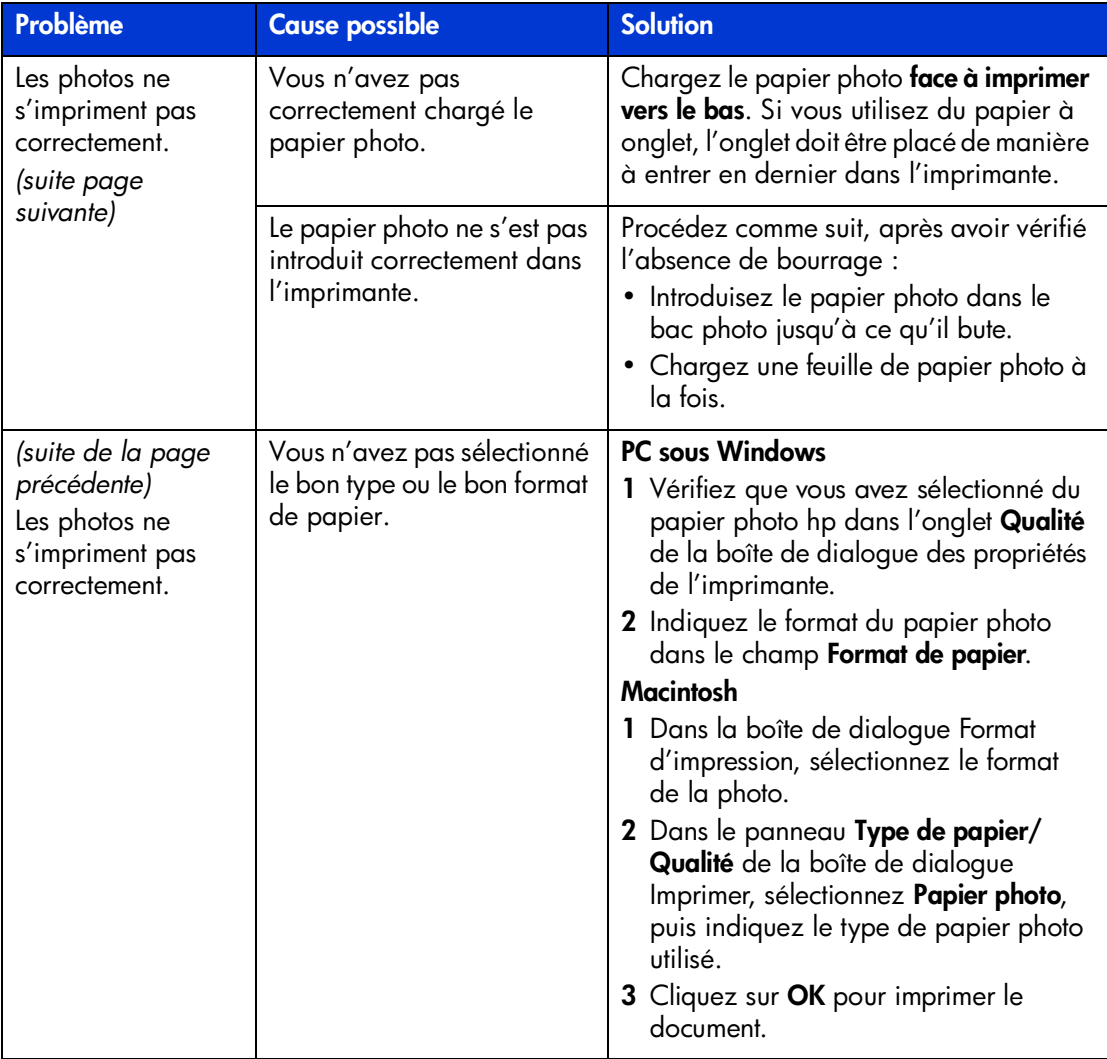

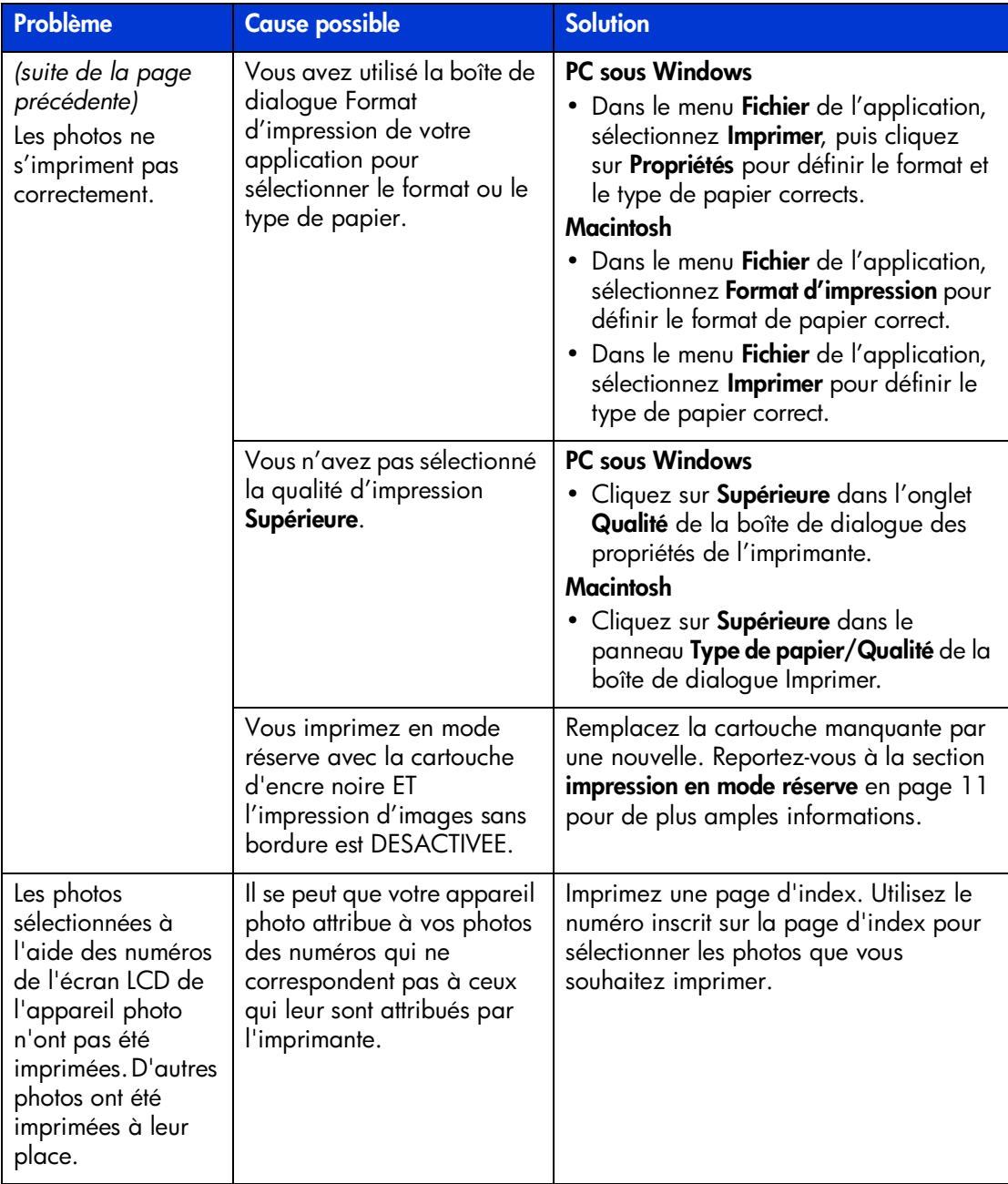

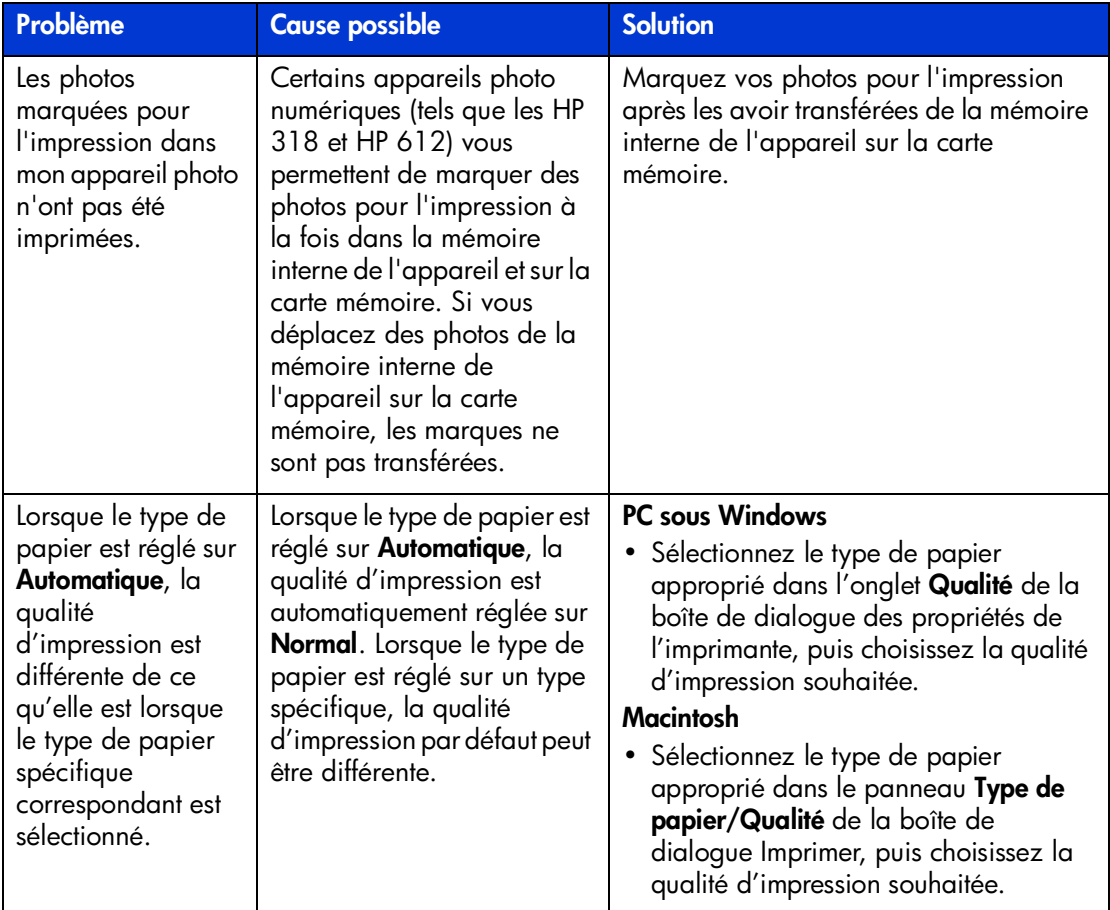

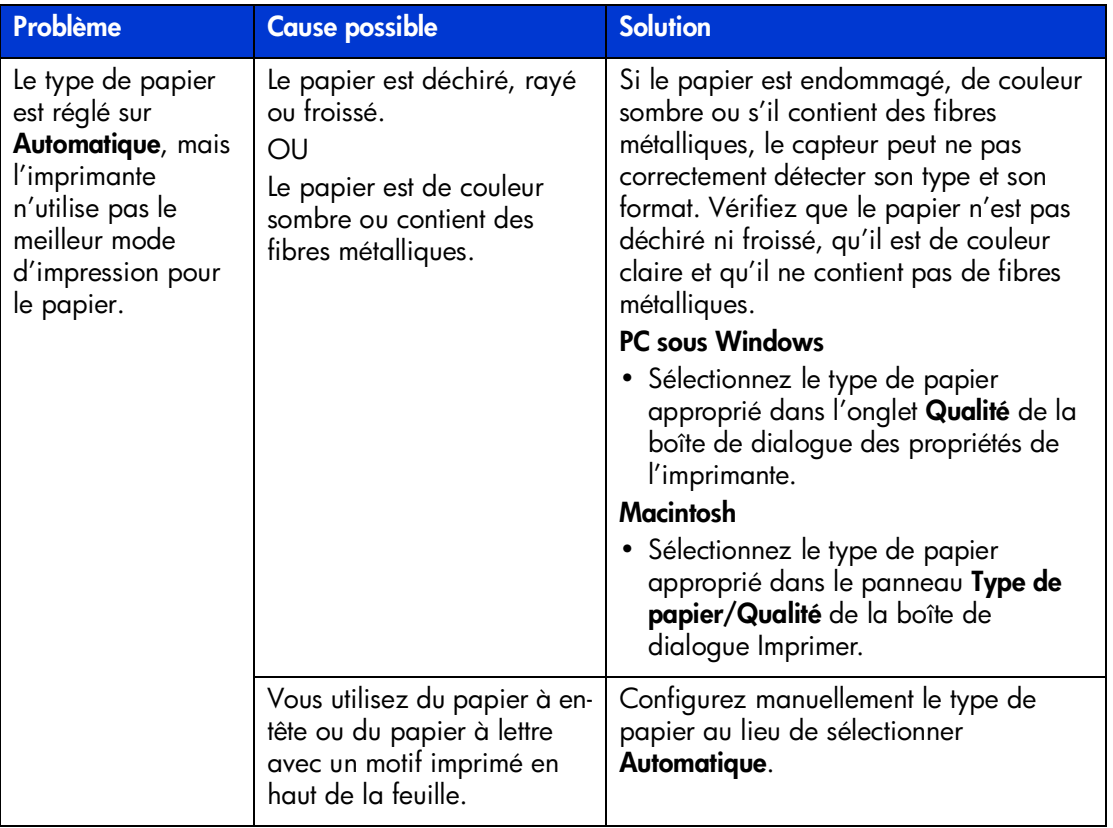

Reportez-vous à l'aide en ligne de l'imprimante hp photosmart pour de plus amples informations sur :

- l'impression d'une page de diagnostic
- les messages d'erreur de l'écran LCD

## **index**

## <span id="page-57-0"></span>**A**

Aide en ligne de l'imprimante affichage **[2](#page-4-0)** impression **[2](#page-4-1)** Aide en ligne de l'imprimante hp photosmart description **1** appareil photo numérique impression de photos sélectionnées sur l'appareil photo **[18](#page-20-3)** appareil photo numérique hp à impression directe impression de photos **[18](#page-20-3)** appareils photo numériques impression de photos à partir de cartes mémoire **[19](#page-21-2) B** bac d'ENTREE description **[3](#page-5-2)** bac de SORTIE description **[3](#page-5-3)** bac photo description **[3](#page-5-4)** boîte de dialogue d'impression (PC sous Windows) **[24](#page-26-3)** boîte de dialogue Format d'impression (Macintosh) **[28](#page-30-2)** boîte de dialogue Imprimer (Macintosh) **[28](#page-30-2)** boîte de dialogue Propriétés (PC sous Windows) **[24](#page-26-3)** boîte de protection de la cartouche d'impression **[10](#page-12-1)**

bouton Copies description **[5](#page-7-2)** bouton Enregistrer description **[5](#page-7-3)** bouton Imprimer description **[5](#page-7-4)** bouton OK/Oui description **[5](#page-7-5)** bouton Outils description **[5](#page-7-6)** bouton Format de la photo description **[5](#page-7-7)** Brochure Configuration du logiciel et assistance produit **1**

### **C**

capot du bac photo description **[3](#page-5-5)** capot supérieur description **[3](#page-5-6)** cartes mémoire impression **[19](#page-21-2)** prises en charge **[19](#page-21-3)** cartouches d'impression

stockage **[10](#page-12-1)** utilisation de la boîte de protection de la cartouche d'impression **[10](#page-12-1)**

### **D**

dépannage problèmes d'impression **[40](#page-42-1)** problèmes d'imprimante **[36](#page-42-1)** problèmes de connexion Macintosh **[32](#page-34-1)**

### **index 55**

bouton Alimentation description **[5](#page-7-1)**

problèmes de connexion USB **[34](#page-36-1)** problèmes de connexion Windows **[31](#page-33-3)**

### **F**

flèches de sélection des photos description **[5](#page-7-8)**

### **G**

Guide d'installation **[1](#page-3-2)** guide de largeur du papier description **[3](#page-5-7)** guide de longueur du papier description **[3](#page-5-8)** Guide des fonctions de base **[1](#page-3-3)**

### **I**

icône de l'imprimante **[26](#page-28-1)** icône de l'imprimante hp photosmart **[26](#page-28-1)** icône de la carte mémoire **[27](#page-29-0)** icône de la carte mémoire hp photosmart **[27](#page-29-0)** icônes de la barre des tâches description **[26](#page-28-2)** icône de l'imprimante **[26](#page-28-1)** icône de la carte mémoire **[27](#page-29-0)** impression à partir d'une application logicielle sous Windows **[24](#page-26-3)** à partir d'une application Macintosh **[28](#page-30-2)** à partir de cartes mémoire **[19](#page-21-2)** impression problèmes **[40](#page-42-1)** imprimante documentation **[1](#page-3-4)** utilisation avec un ordinateur **[24](#page-26-4)**

### **L**

levier du bac photo description **[3](#page-5-9)**

logement pour carte mémoire MemoryStick description **[6](#page-8-1)**

logement pour carte mémoire MultiMedia description **[6](#page-8-2)**

logement pour carte mémoire SecureDigital description **[6](#page-8-2)** logement pour carte mémoire SmartMedia

### **M**

Macintosh impression **[28](#page-30-2)**

description **[6](#page-8-3)**

### **O**

ordinateur utilisation avec une imprimante **[24](#page-26-4)**

### **P**

papier présentation **[7](#page-9-2)** PC sous Windows icônes de la barre des tâches **[26](#page-28-2)** impression **[24](#page-26-3)** problèmes de connexion **[31](#page-33-3)** photos impression de photos sélectionnées sur l'appareil **[18](#page-20-3)** port appareil photo description **[3](#page-5-10)** port USB description **[4](#page-6-1)** porte d'accès arrière description **[4](#page-6-2)** prise du cordon d'alimentation description **[4](#page-6-3)**

### **S**

sélection des photos sur l'appareil photo impression **[18](#page-20-3)**

### **U**

USB problèmes de connexion **[34](#page-36-1)**

### **V**

voyant de l'imprimante description **[5](#page-7-9)**

### **index 56**

© Copyright 2002 Hewlett-Packard Company

Tous droits réservés. Aucune partie de ce document ne peut être photocopiée, reproduite ou traduite dans une autre langue sans l'accord écrit préalable de la société Hewlett-Packard.

Les informations contenues dans ce document peuvent être modifiées sans préavis. Hewlett-Packard ne sera pas responsable des erreurs contenues dans ce manuel ni des dommages consécutifs liés à la fourniture, au fonctionnement ou à l'utilisation de ce matériau.

HP, le logo HP et PhotoSmart sont la propriété de Hewlett-Packard Company.

Microsoft et Windows sont des marques déposées de Microsoft Corporation. CompactFlash, CF et le logo CF sont des marques commerciales de la CompactFlash Association (CFA).

Mac, le logo Mac et Macintosh sont des marques déposées d'Apple Computer, Inc.

IBM est une marque déposée d'International Business Machines Corporation.

Les autres marques et leurs produits sont des marques commerciales ou des marques déposées de leurs propriétaires respectifs.

Les copyrights de certaines photos figurant dans ce document sont conservés par leurs propriétaires d'origine.

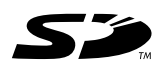

Imprimé sur papier recyclé Imprimé en Allemagne, 02/08/02

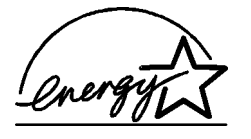

ENERGY STAR® est une marque déposée aux Etats-Unis.

En tant que partenaire d'ENERGY STAR $^\circledR$ , la société Hewlett-Packard a déterminé que ce produit répondait aux directives d'ENERGY

STAR® concernant l'économie d'énergie.

**www.hp.com**

©2002 Hewlett-Packard Company

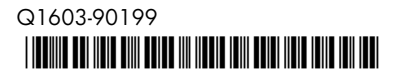

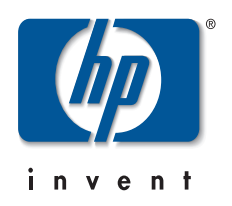